# **FALCON EYE**

Инструкция к VMS

#### User Manual of VMS

# Содержание

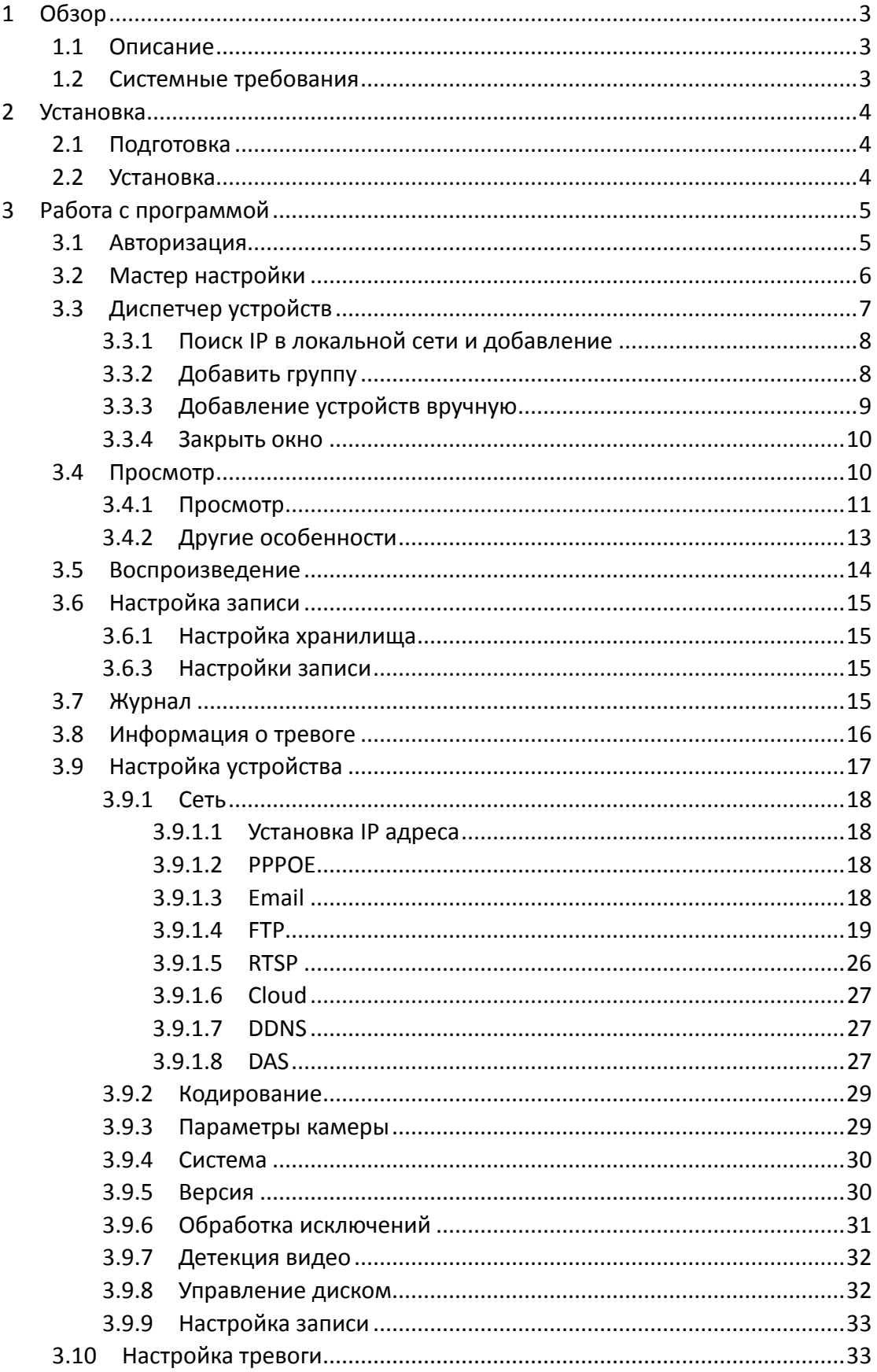

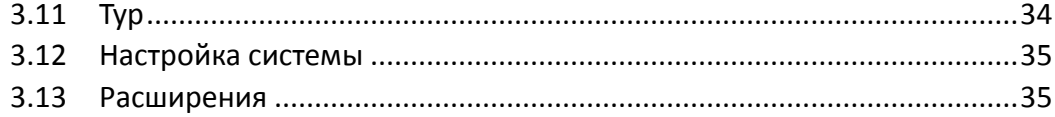

User Manual of VMS

# <span id="page-3-0"></span>**1 Обзор**

## <span id="page-3-1"></span>**1.1 Описание**

VMS - это современное клиентское программное обеспечение для наших продуктов. Скрываемая панель инструментов, удобный графический интерфейс и богатая функциональность делают его очень интеллектуальным и удобным программным обеспечением для мониторинга, которое можно использовать в различных сферах.

Поддержка VMS с устройством, мгновенные снимки экрана

VMS поддерживает одновременный просмотр нескольких видеороликов.

VMS поддерживает интеллектуальные планы тура, чтобы вытеснить ручные операции.

Вы можете легко искать видеофайлы, которые не только записываются на ПК (локальная сторона), но также записываются на устройствах.

Различные функции сигнализации отвечают потребностям каждого клиента. Новые расширения - «Мое облако» и «Карты» сделают его более удобным для практического применения.

## <span id="page-3-2"></span>**1.2 Системные требования**

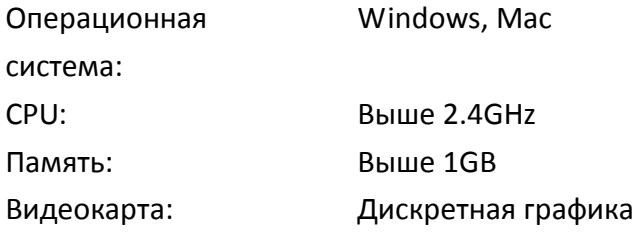

# <span id="page-4-0"></span>**2 Установка**

## <span id="page-4-1"></span>**2.1 Подготовка**

При установке VMS вам будет предложено сначала установить Visual C ++ 2008. Это необходимо для того, чтобы ваш компьютер установил все файлы библиотеки, необходимые для VMS. Поэтому, если вы видите следующее всплывающее уведомление, нажмите «Да», чтобы установить его.

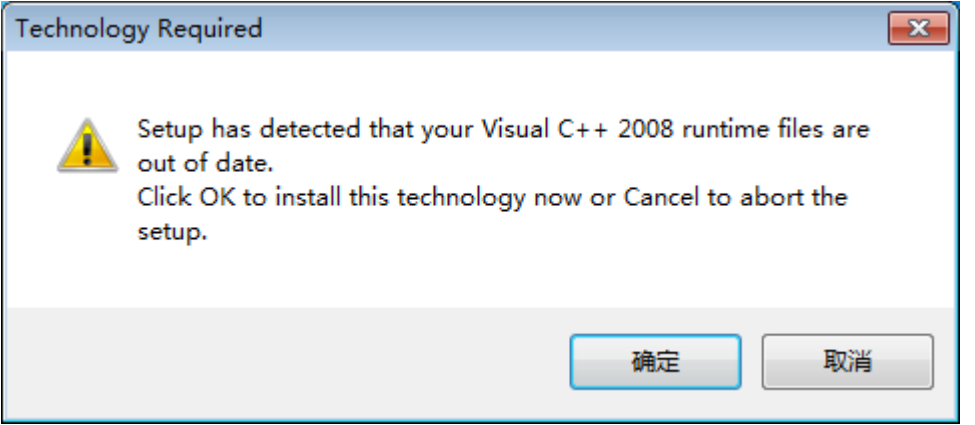

## <span id="page-4-2"></span>**2.2 Установка**

После установки Visual C ++ 2008 выберите язык и начните установку программного обеспечения.

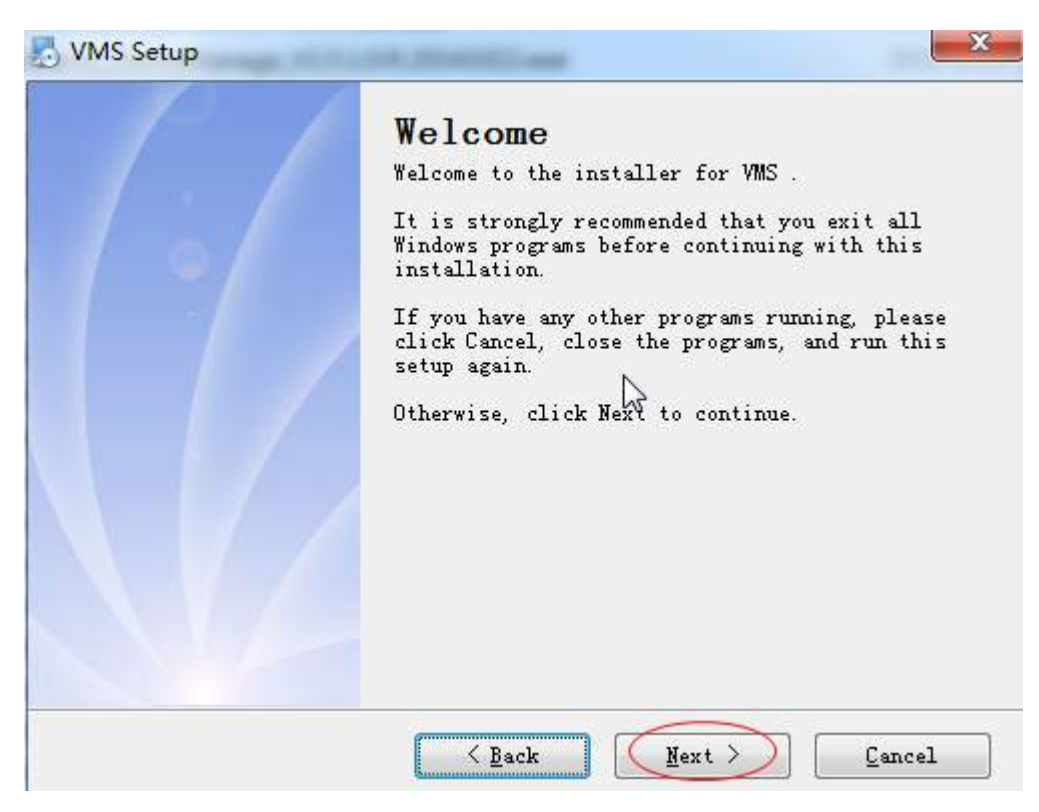

Дважды щелкните значок ярлыка на рабочем столе:

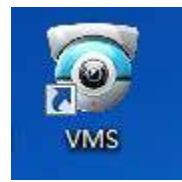

#### <span id="page-5-0"></span>Работа с программой  $\overline{\mathbf{3}}$

#### <span id="page-5-1"></span> $3.1$ Авторизация

Запусимие VMS:

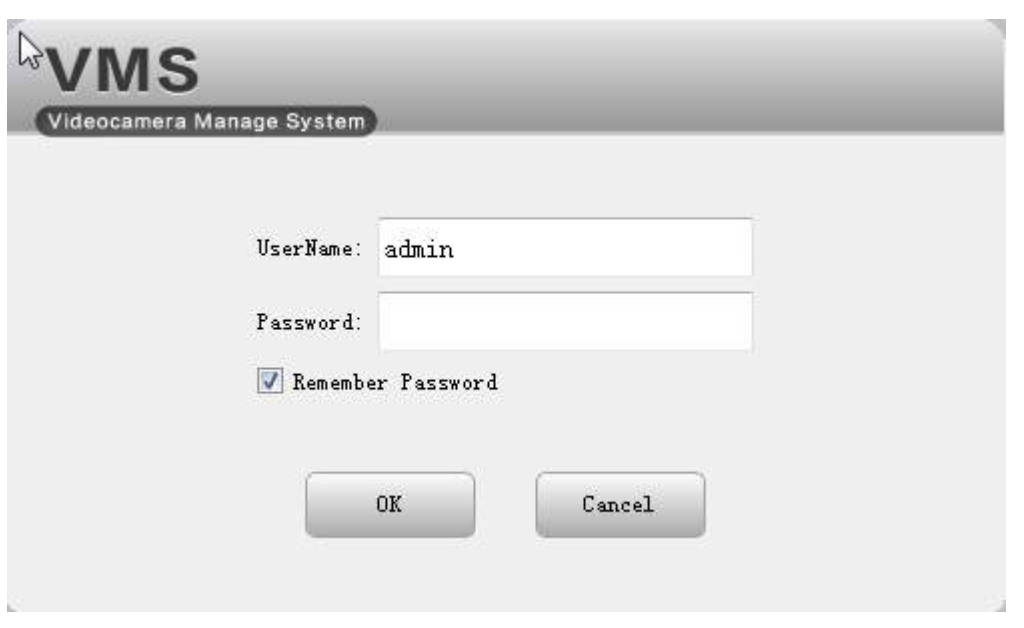

Введите имя пользователя и пароль, нажмите «ОК».

# <span id="page-6-0"></span>**3.2 Мастер настройки**

Когда вы открываете программное обеспечение в первый раз, есть мастер настройки. Он должен выбрать способ добавления устройств:

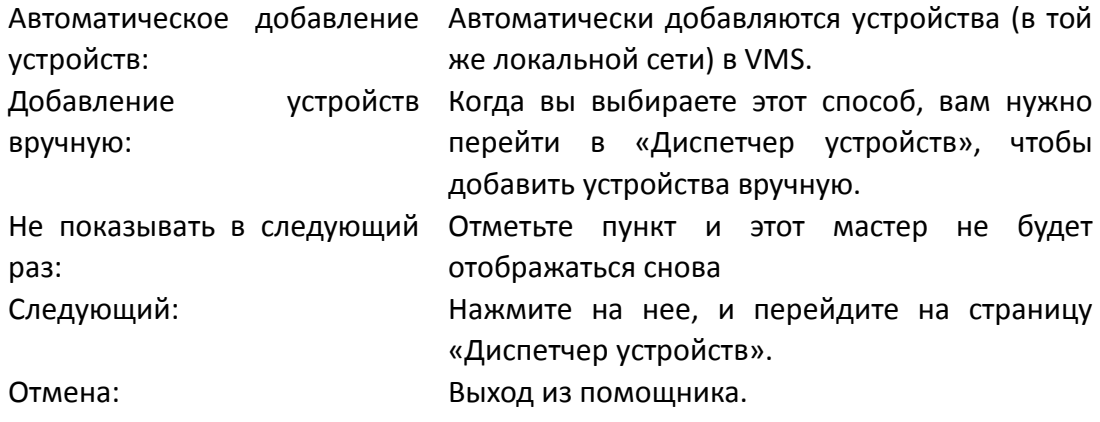

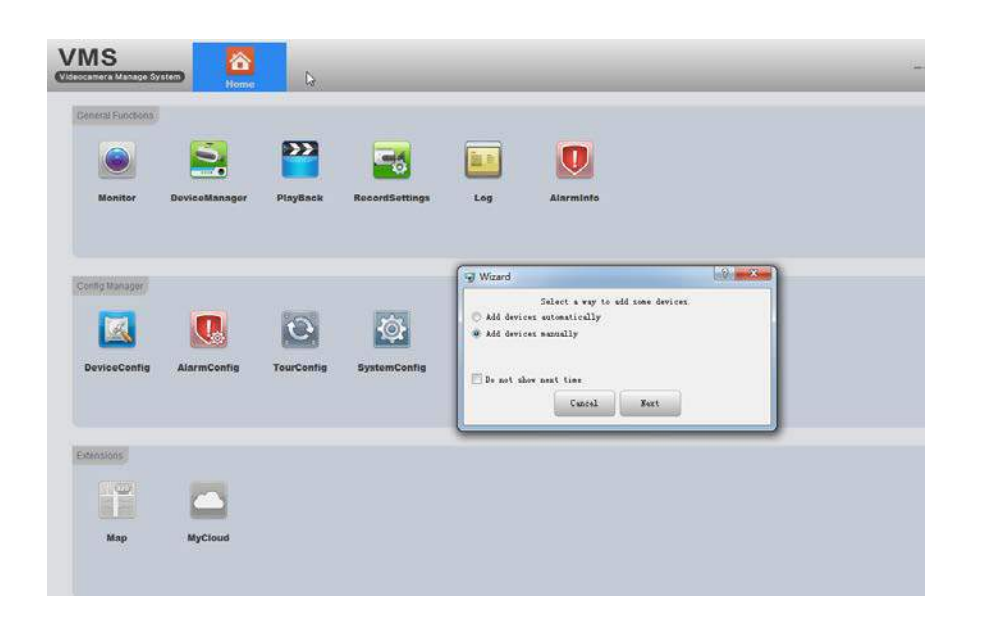

## <span id="page-7-0"></span>**3.3 Диспетчер устройств**

- Если вы выберите «добавить устройства автоматически» в мастере, на этой странице появится обратный отсчет, при котором автоматически добавляются устройства.
- Если вы выберите «Добавить устройства вручную» в мастере, вы можете либо выбрать обнаруженные устройства для добавления напрямую (как показано на следующем рисунке), либо вы можете нажать «Ручная добавка» для добавления вручную (см. 3.3.3).

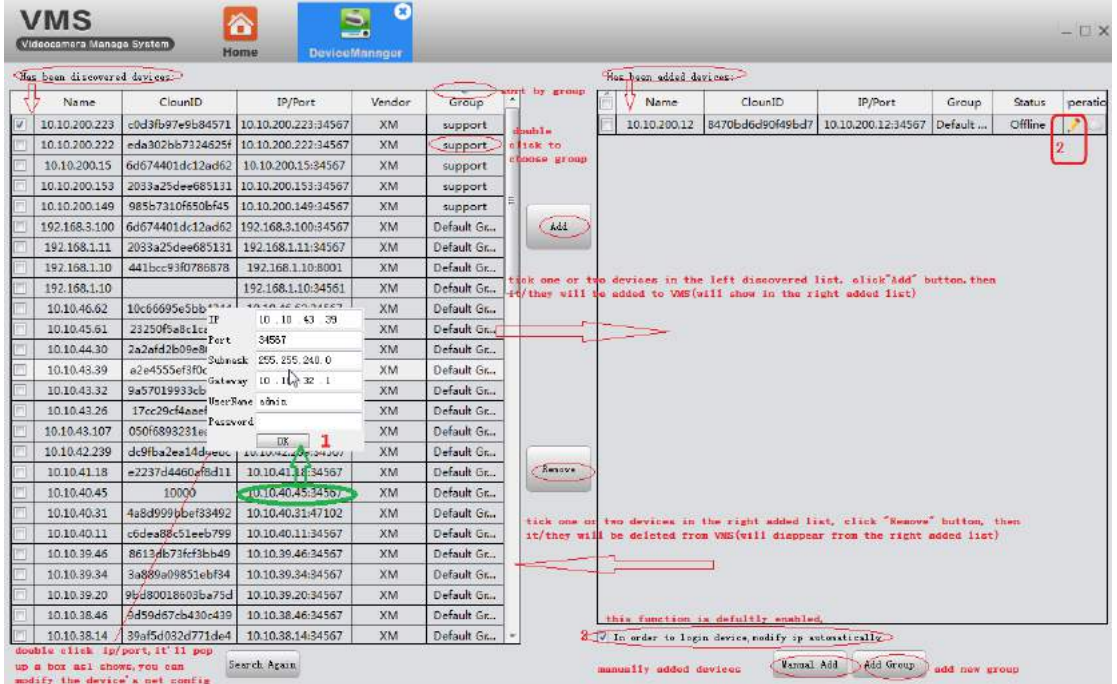

## <span id="page-8-0"></span>**3.3.1 Поиск IP в локальной сети и добавление**

- $\triangleright$  Иногда вы можете обнаружить, что устройство находится в списке слева, но вы не можете добавить его в VMS. Это означает, что ваше устройство физически подключено в локальной сети, но его IP-адрес не находится в одном сетевом сегменте с вашим ПК. Вы можете либо использовать функцию 3 ---- автоматически изменить IP (она автоматически изменит IP-адрес вашего устройства на один и тот же сегмент на вашем ПК), либо вы можете вручную изменить IP-адрес устройства, дважды щелкнув IP / port в левом списке ( Как показано на рисунке выше).
- $\triangleright$  Если вы хотите добавить обнаруженные устройства с помощью Cloud ID,

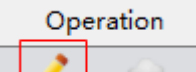

Щелкните этот значок, выберите тип входа: по IP / Домену

или по Cloud ID.

## <span id="page-8-1"></span>**3.3.2 Добавить группу**

Если у вас много устройств, лучше разделить их на разные группы.

Add Group

Нажмите эту кнопку, чтобы добавить новую группу. Интерфейс выглядит следующим образом:

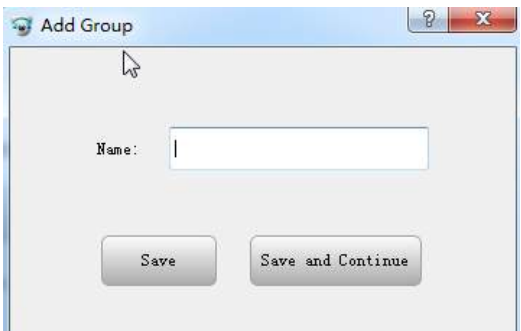

## <span id="page-9-0"></span>**3.3.3 Добавление устройств вручную**

Manual Add

Нажмите эту кнопку, чтобы добавить устройство вручную.

Интерфейс выглядит следующим образом:

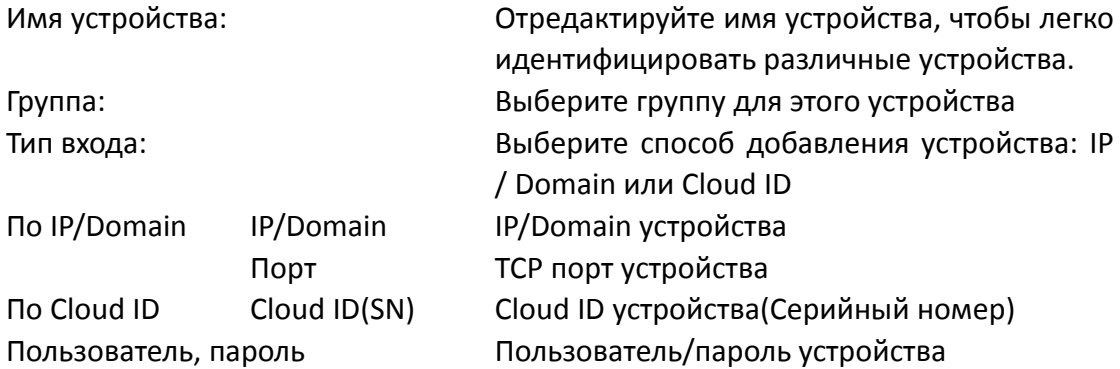

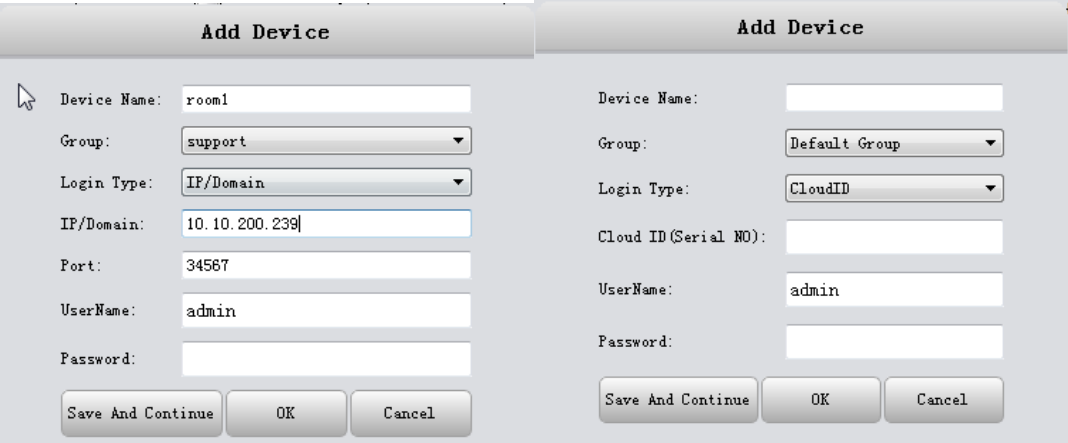

- Если вам нужно добавить несколько устройств, нажмите «Сохранить и продолжить», затем вы можете добавлять их непрерывно.
- Если вам нужно только добавить одно устройство, нажмите «ОК».
- Если вы не хотите добавлять, нажмите «Отменить».

## <span id="page-10-0"></span>**3.3.4 Закрыть окно**

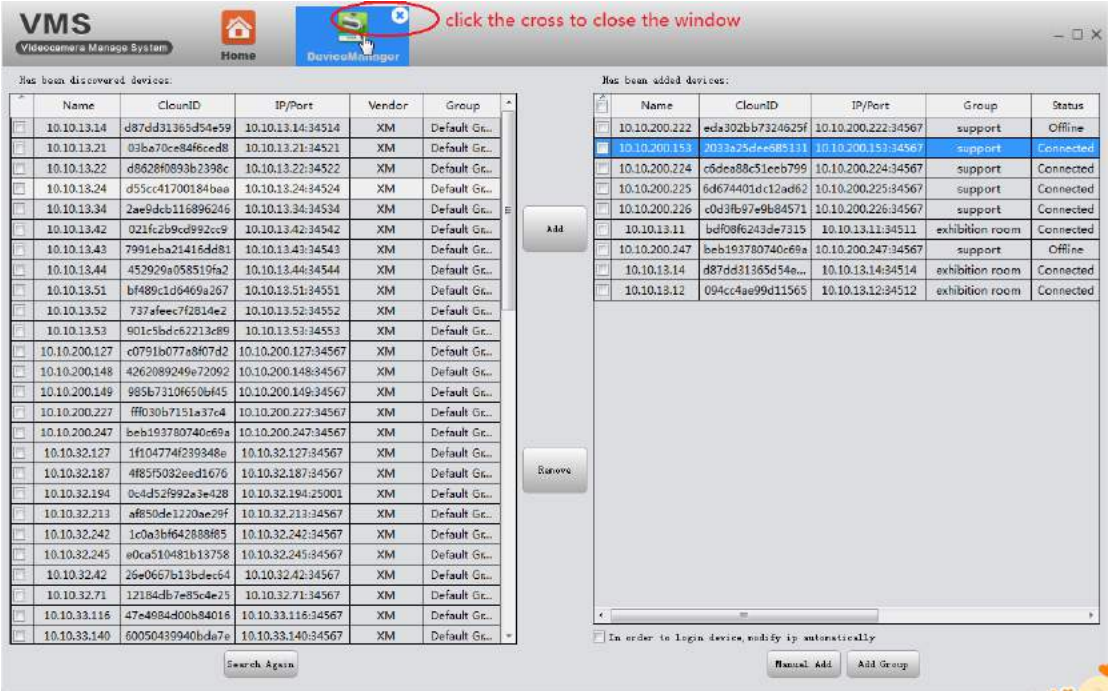

Нажмите крестик, чтобы закрыть окно (как показано на рисунке выше).

# <span id="page-10-1"></span>**3.4 Просмотр**

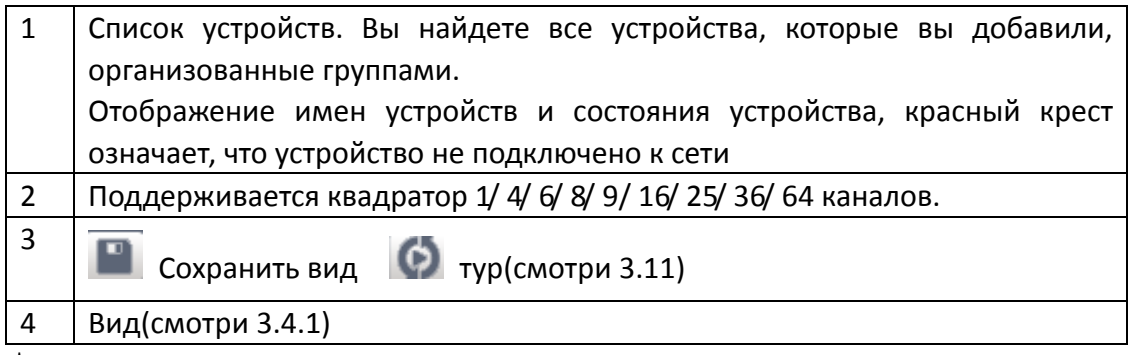

 $\Diamond$  Будет указано описание, когда вы наводите мышь на значок

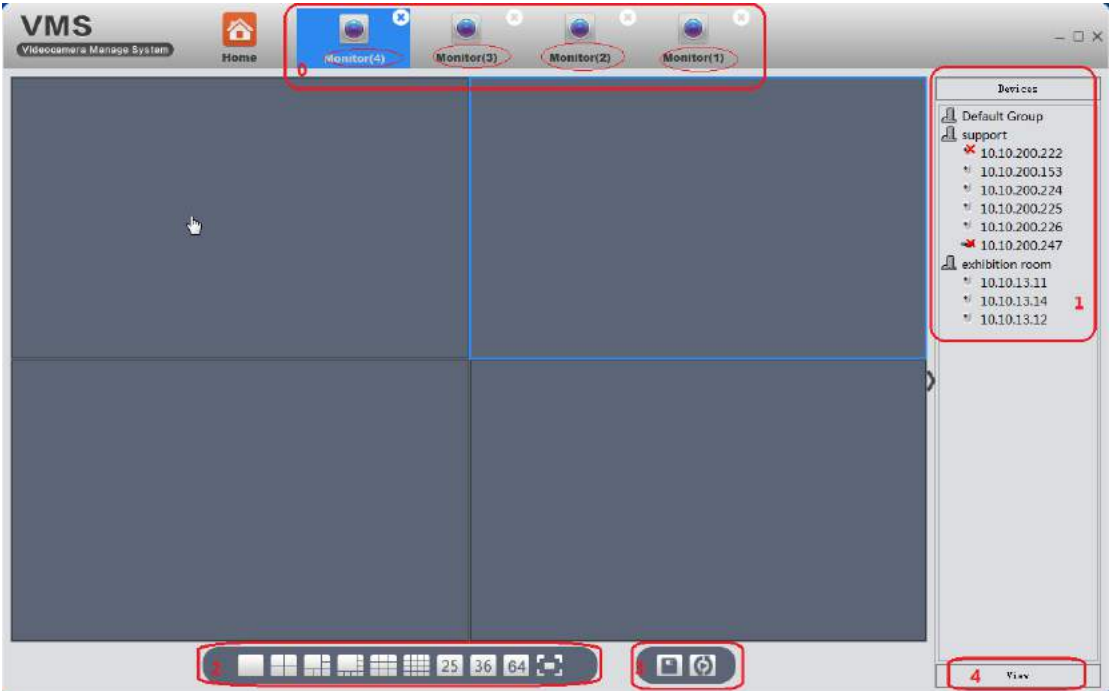

• VMS поддерживает до 4 окон одновременно (0). Нажмите и перетащите, каждый из них можно перетащить в отдельное окно. Это очень удобно для многократного экрана мониторинга. Каждое окно может видеть не более 64 каналов, 64 \* 4 = 256. Итак, теоретически вы можете видеть максимум 256 каналов. Как указано в обзорах, фактический номер предварительного просмотра ограничен свойствами сервера, разрешением устройств (скорость передачи), пропускной способностью сети и т. д.

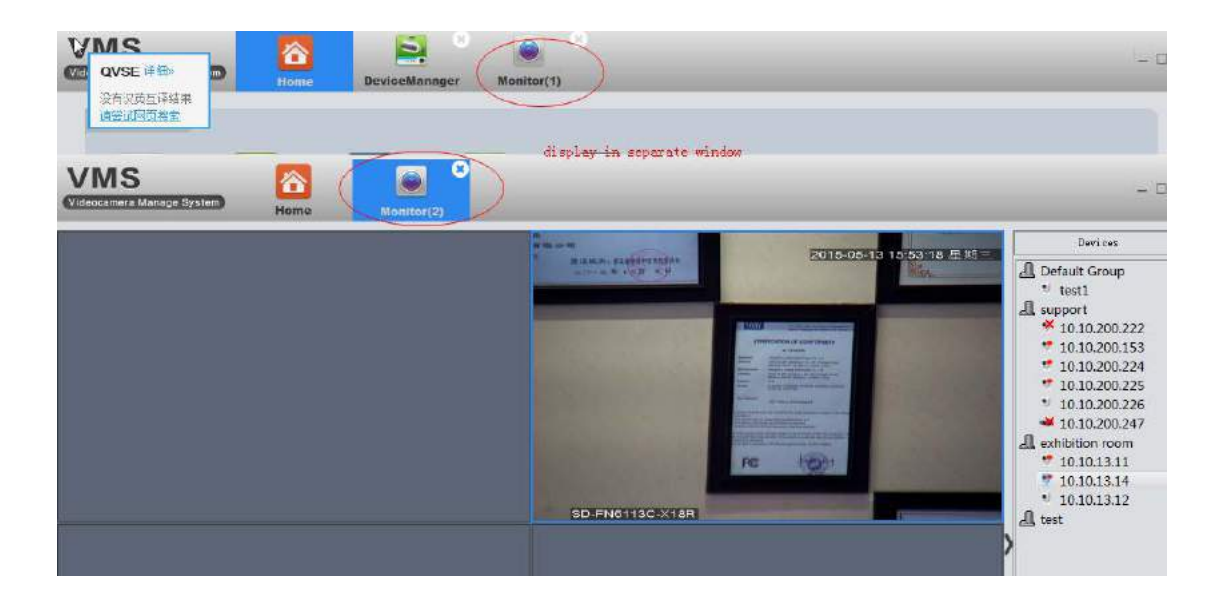

## <span id="page-11-0"></span>**3.4.1 Просмотр**

Дважды щелкните имя устройства в правом списке или щелкните правой кнопкой мыши, чтобы выбрать основной / дополнительный поток для

подключения видео в реальном времени. Если вы хотите, чтобы VMS запомнил представление, нажмите значок «Сохранить вид». . Например: во первых, подключаете устройства как показано на рисунке, затем сохраняете данный вид как11.

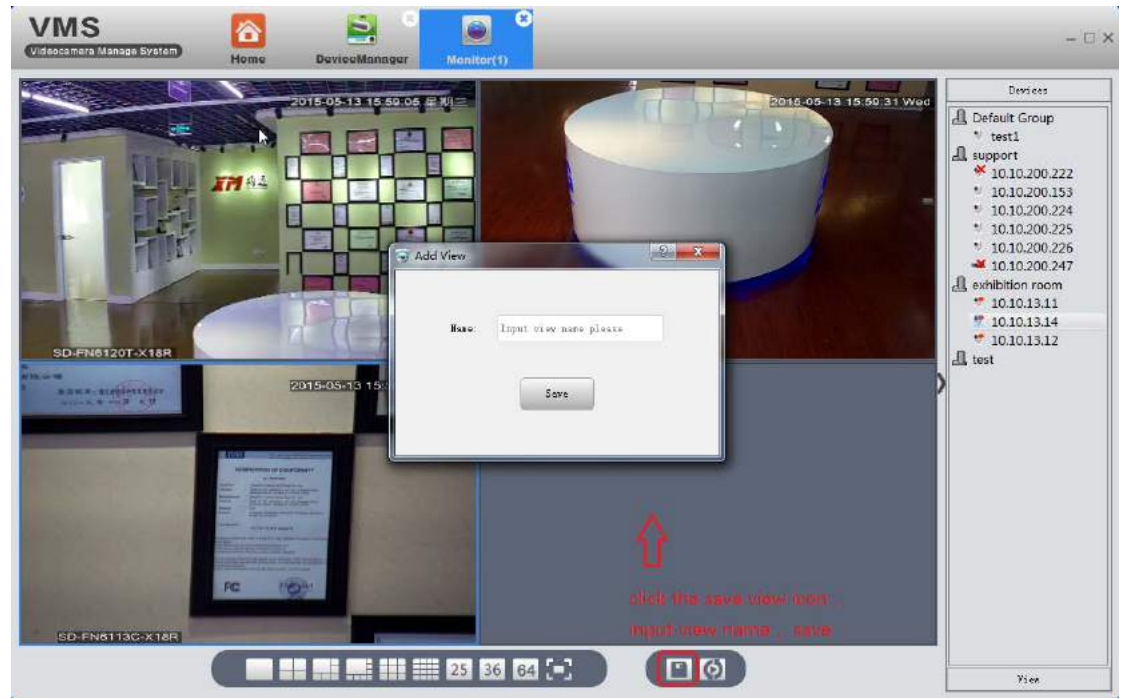

В следующий раз не нужно подключаться один за другим, просто нужно дважды щелкнуть сохраненный вид 11. И он будет отображаться точно так же, как и раньше.

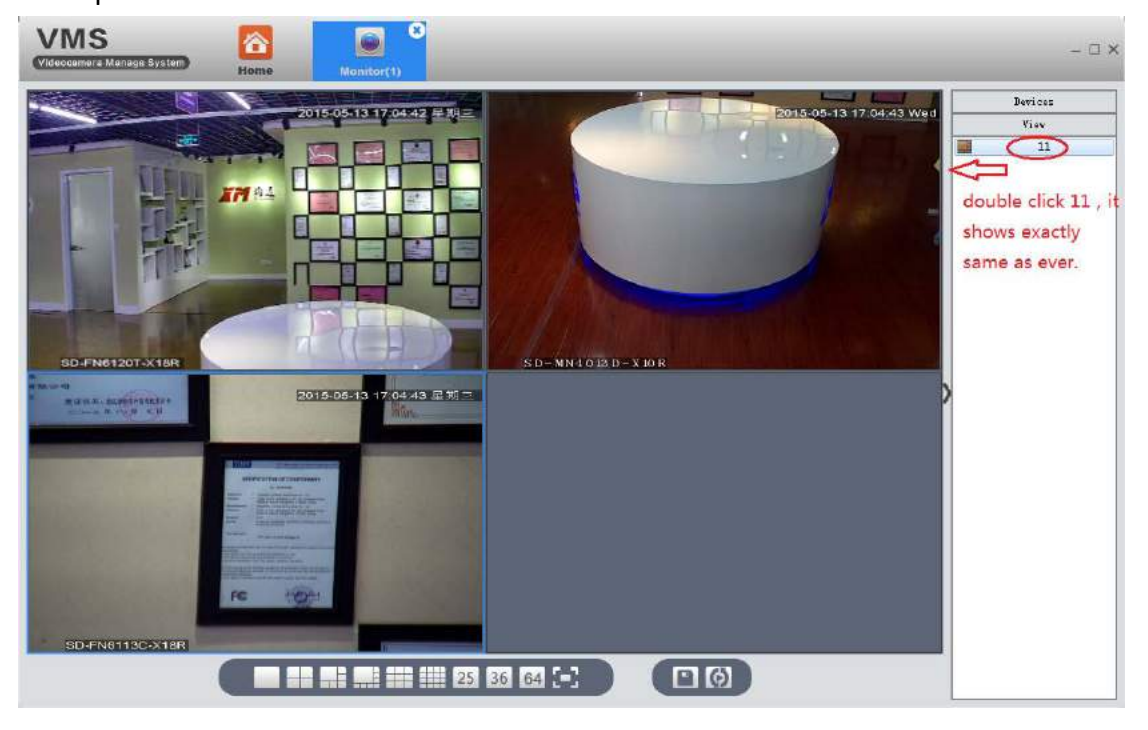

## <span id="page-13-0"></span>**3.4.2 Другие особенности**

 $\times$ 

Наведите мышь на верхнюю часть текущего активного окна, появится автоматическая панель.

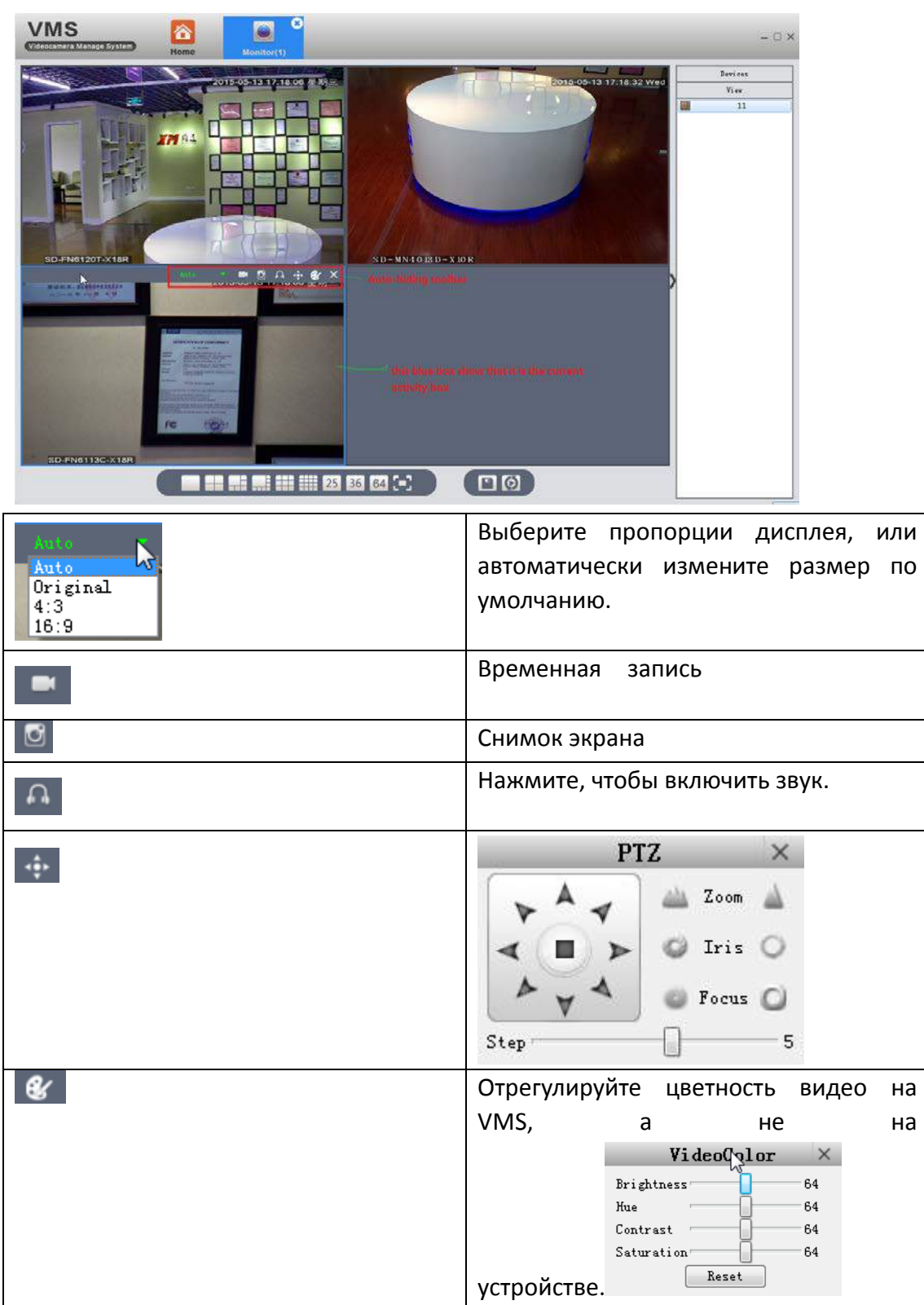

Отключить видео

# <span id="page-14-0"></span>**3.5 Воспроизведение**

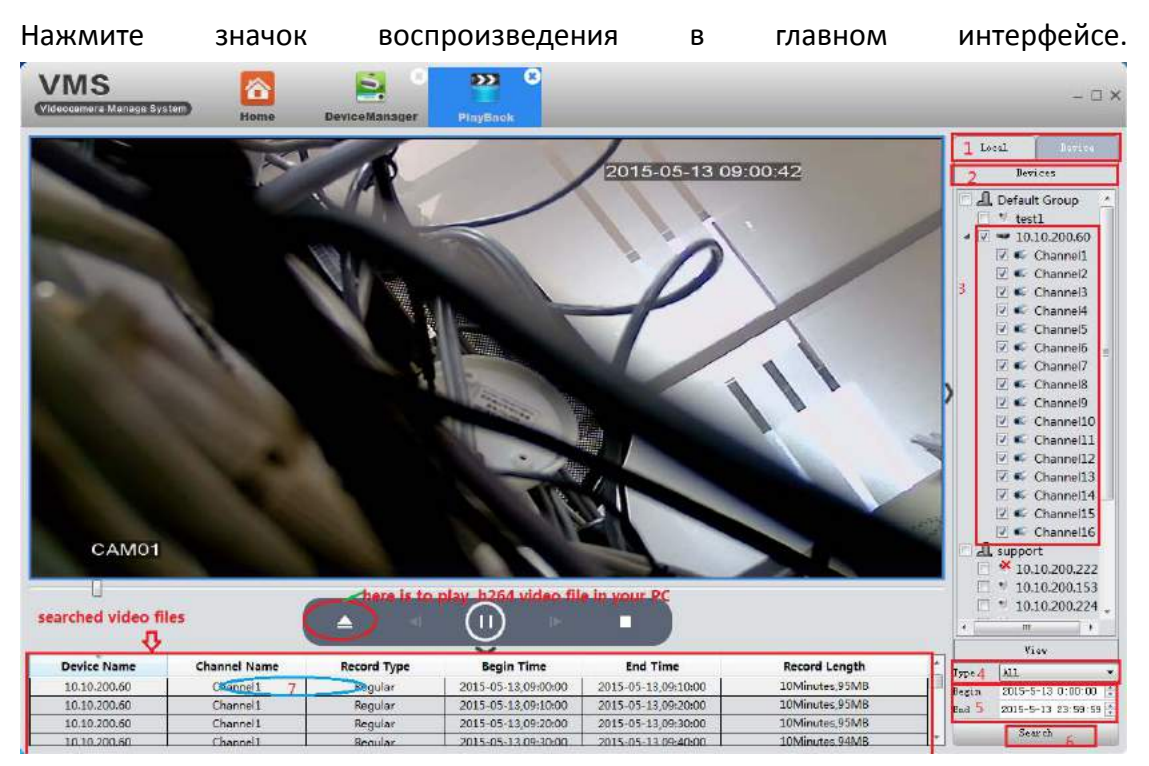

Шаг 1: Выберите локальный (ПК) или устройство в зависимости от места хранения видео.

Шаг 2: Отображается результат выбора на шаге 1.

Шаг 3: Выберите объекты запроса, от группы, устройства к определенному каналу DVR.

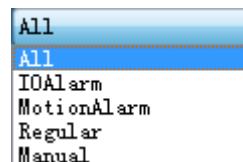

Step 4: Выберите тип видео

Step 5: Выберите дату и время

Step 6: Нажмите Поиск

Step 7: Все видеофайлы, соответствующие критериям поиска, отображаются внизу слева. Дважды щелкните любой файл, начнется воспроизведение.

# <span id="page-15-0"></span>**3.6 Настройка записи**

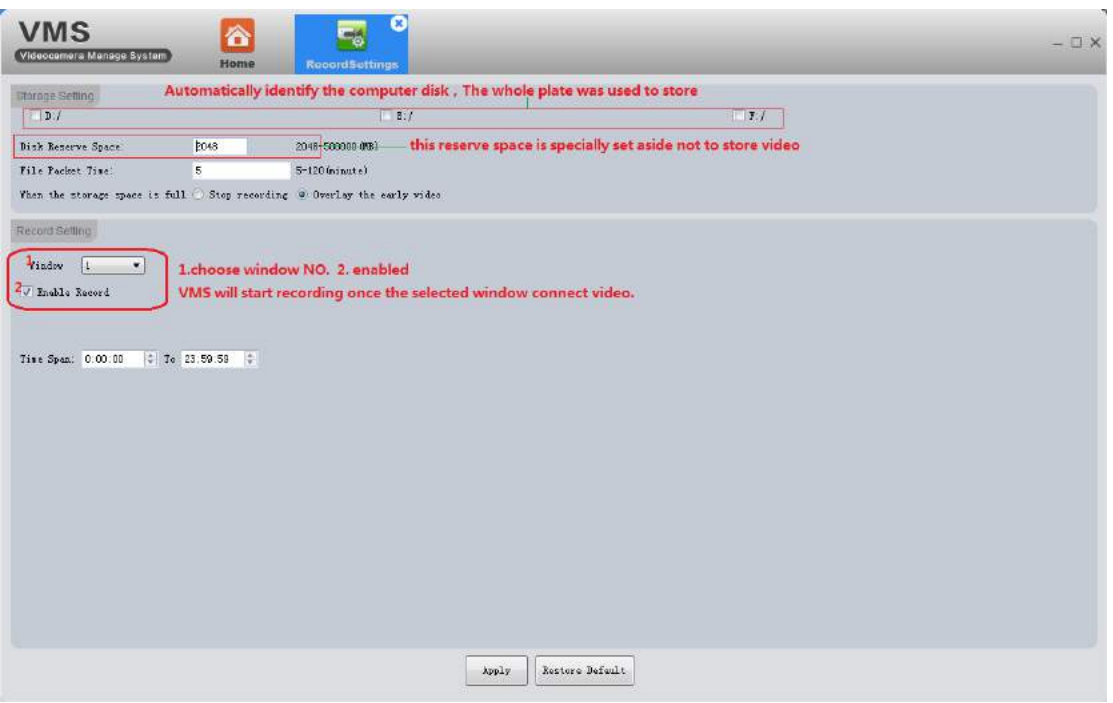

## <span id="page-15-1"></span>**3.6.1 Настройка хранилища**

- Автоматически идентифицировать диск ПК. Весь диск используется для хранения.
- Резервное пространство диска специально предназначенное для хранения видео.

## <span id="page-15-2"></span>**3.6.3 Настройки записи**

- 1. Выберите канал
- 2. Нажмите кнопку записи
- 3. Нажмите Применить для сохранения

VMS начнет запись, как только выбранное окно подключится к видео.

 Восстановить значение по умолчанию --- сбросить все настройки записи VMS.

## <span id="page-15-3"></span>**3.7 Журнал**

На этой странице вы можете выполнить поиск в журнале операций программы и устройства.

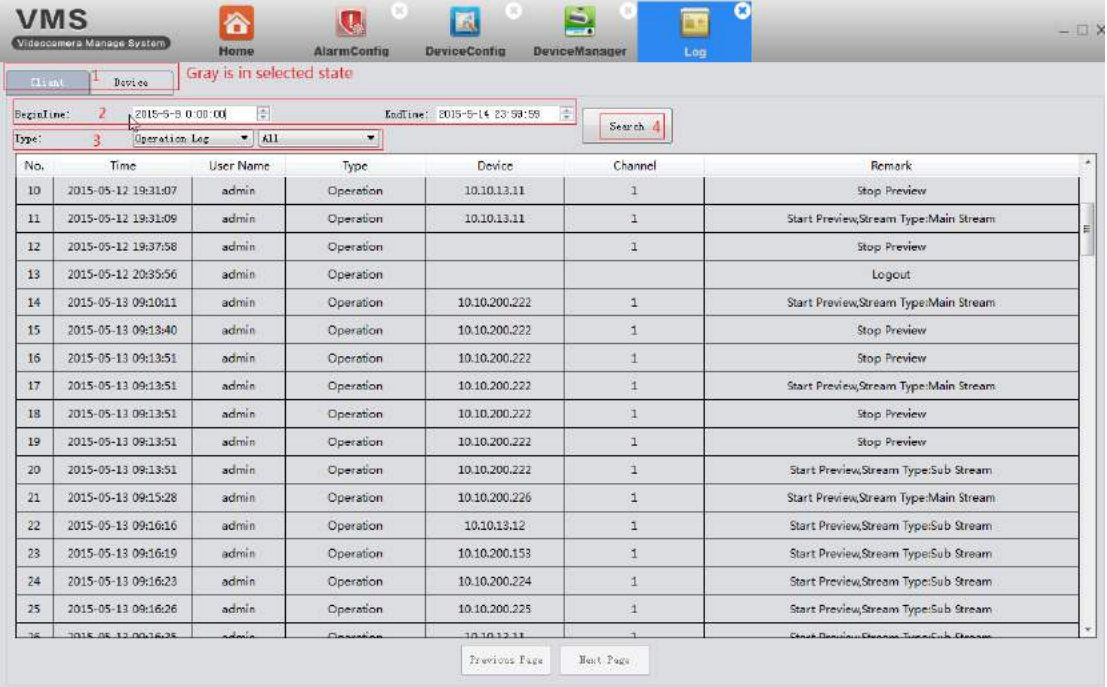

## <span id="page-16-0"></span>**3.8 Информация о тревоге**

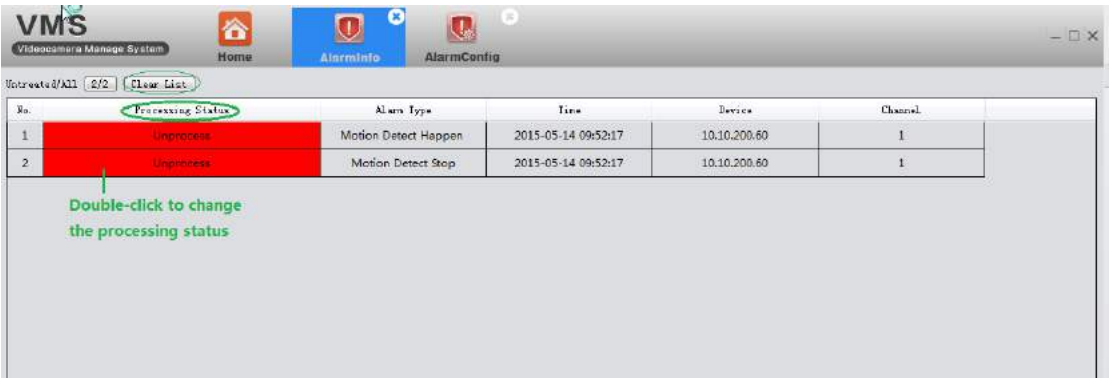

Он показывает всю информацию о тревоге, обнаруженную VMS.

- Когда VMS запущен, в верхнем правом углу вы увидите всплывающее окно с предупреждающим сообщением. Вы можете щелкнуть, чтобы прочитать сообщение о тревоге или щелкнуть правой кнопкой мыши, чтобы скрыть его.
- Если вы хотите видеть подсказки в VMS, вы должны включить функцию сигнализации как на устройстве (см. 3.9.7), так и на VMS (см. 3.10)

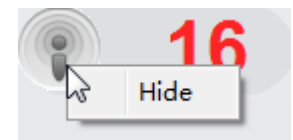

# <span id="page-17-0"></span>**3.9 Настройка устройства**

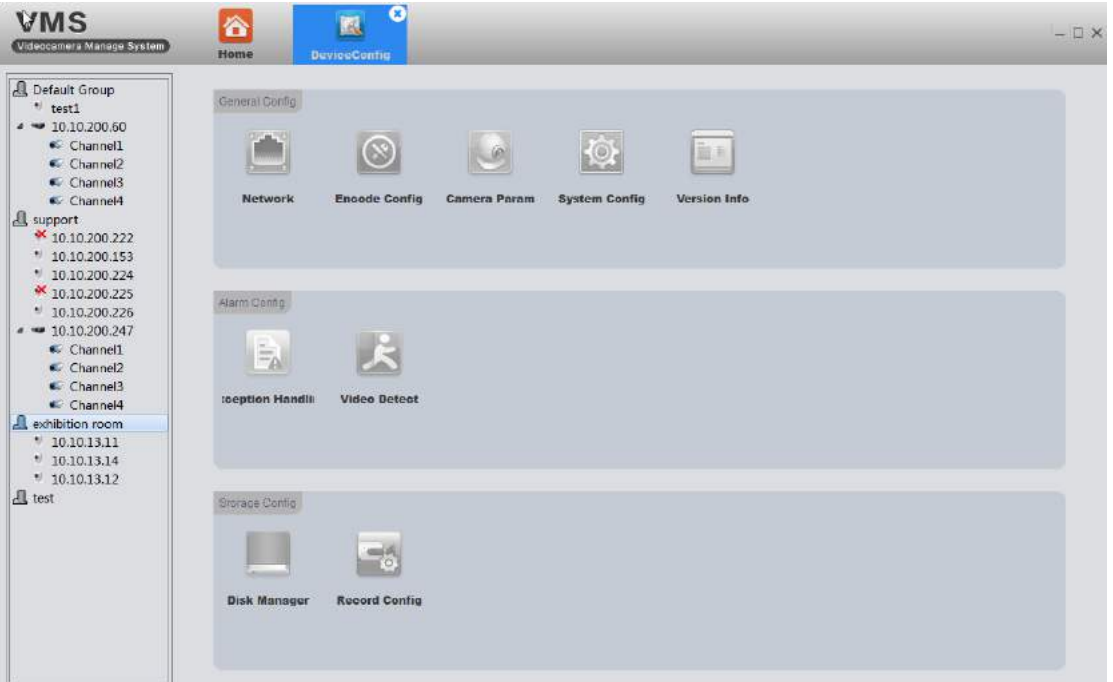

- Перед тем, как выбрано устройство, все значки будут серыми. Он отобразит соответствующую функцию-опцию в соответствии с выбранным типом устройства.
- Полный функционал для IPC (как показано на рисунке выше).
- Для NVR нет параметров кодирования и параметры камеры, как показано на следующем рисунке.

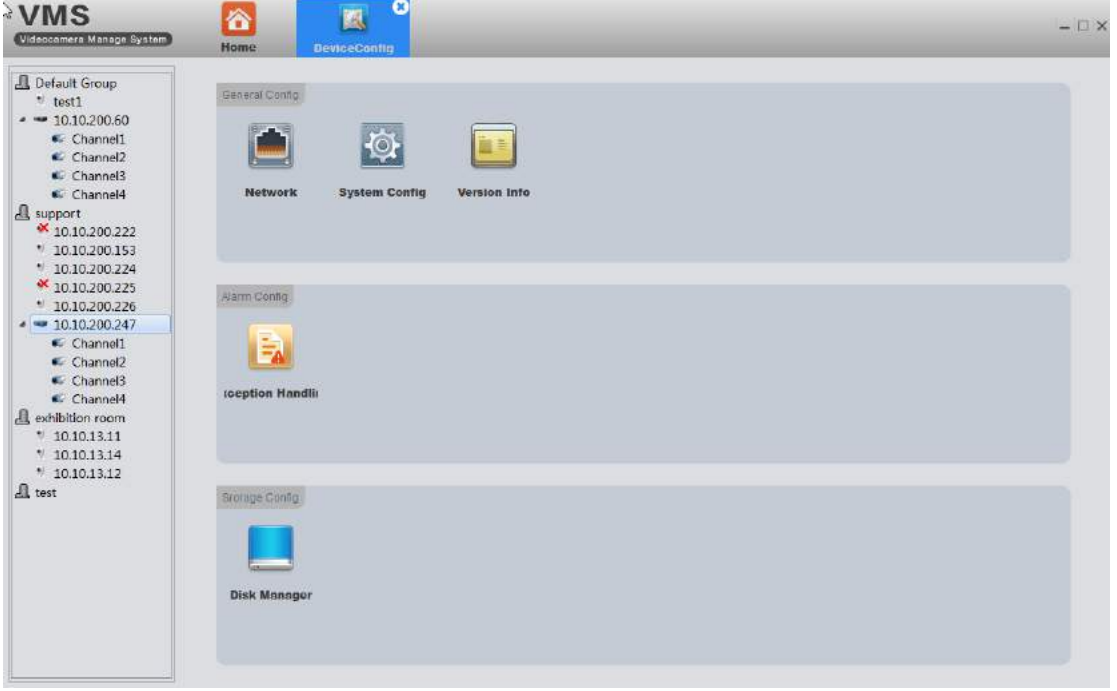

Нажмите на соответствующую функцию для установки и управления.

## <span id="page-18-0"></span>**3.9.1 Сеть**

## <span id="page-18-1"></span>**3.9.1.1 Установка IP адреса**

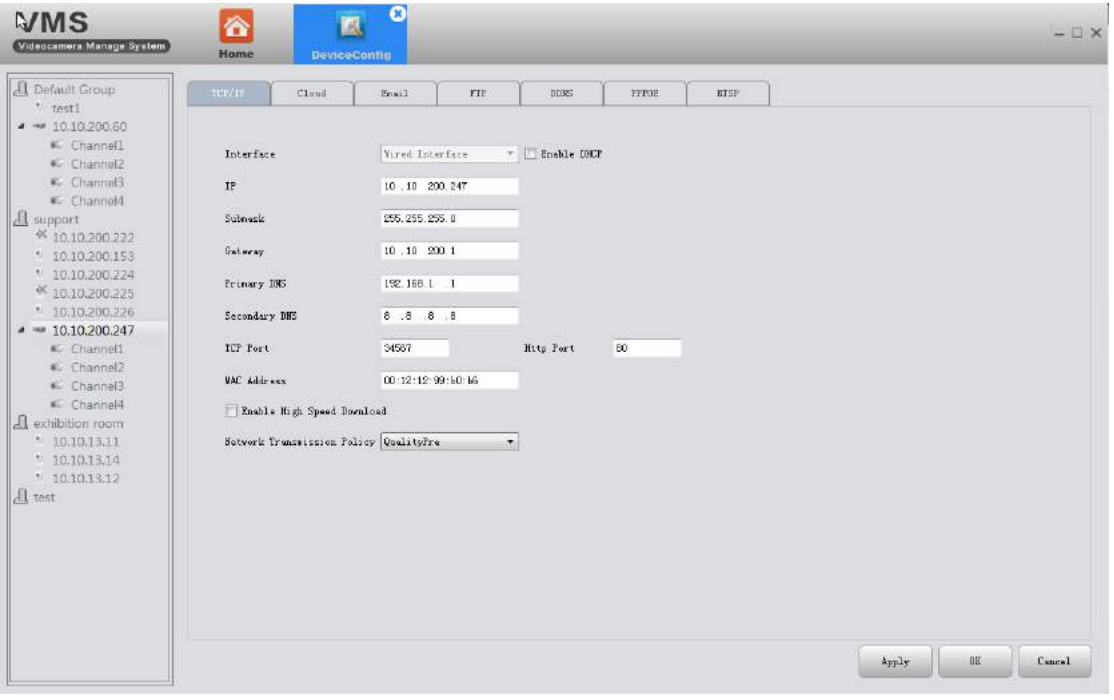

#### <span id="page-18-2"></span>**3.9.1.2 PPPOE**

Устройство может создавать соединение с Интернетом на базе PPPOE.

① Кабель, подключенный к порту Ethernet устройства, должен поддерживать PPPOE;

② подключите кабель, затем введите имя пользователя и пароль, предоставленные провайдером.

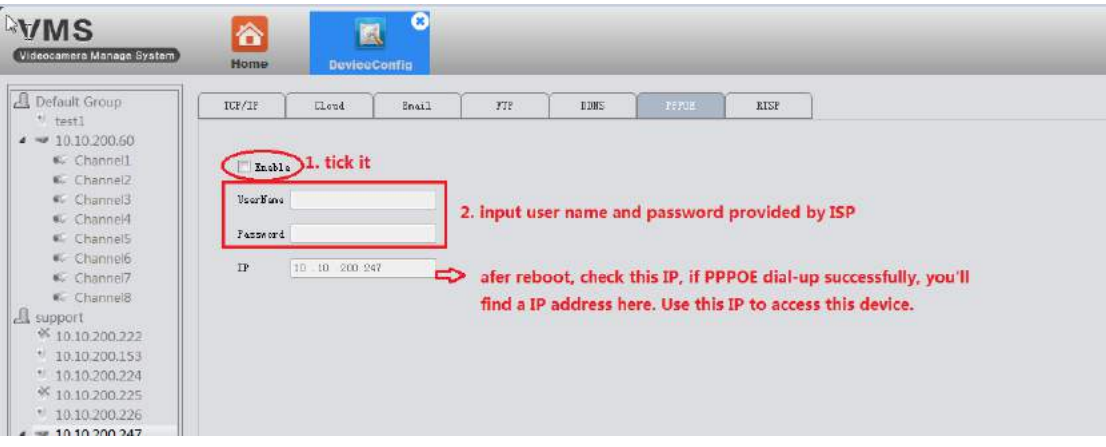

③ Перезагрузите устройство.

#### <span id="page-18-3"></span>**3.9.1.3 Email**

1) С необходимыми настройками параметров устройство отправляет

информацию о тревоге и снимок на назначенный почтовый ящик.

2)

① Перед использованием электронной почты убедитесь, что ваше устройство подключено к Интернету (это связано с тем, что устройству необходимо подключиться к серверу почтовых ящиков)

② Конфигурация электронной почты, как показано на следующем рисунке:

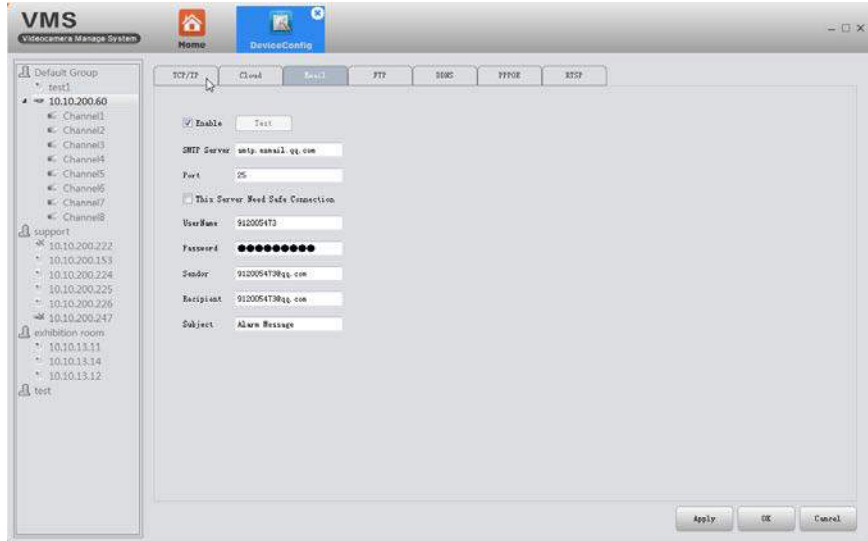

③ Нажмите тест, если он успешный, перейдите в почтовый ящик, чтобы проверить, есть ли у вас тестовая почта.

#### <span id="page-19-0"></span>**3.9.1.4 FTP**

1) FTP доступен только при возникновении тревоги, он может загружать связанные файлы-записи и снимки на FTP-сервер.

2) Сначала вам нужно создать FTP-сервер, если у вас нет готового FTP-сервера, ниже способ создания FTP-сервера с помощью программного обеспечения Serv-U.

#### a. Установите программное обеспечение Serv-U

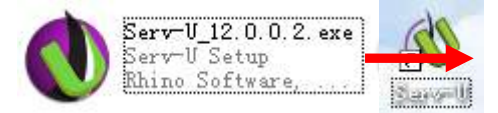

b. После установки программного обеспечения появится мастер, который поможет вам определить домены и пользователей, см. следующий рисунок:

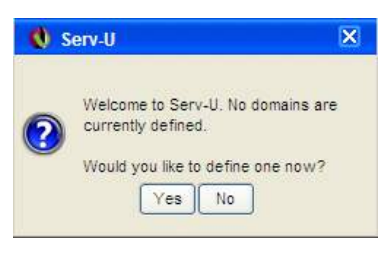

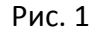

Нажмите «Да», увидите следующий интерфейс настроек, см. Рис. 2

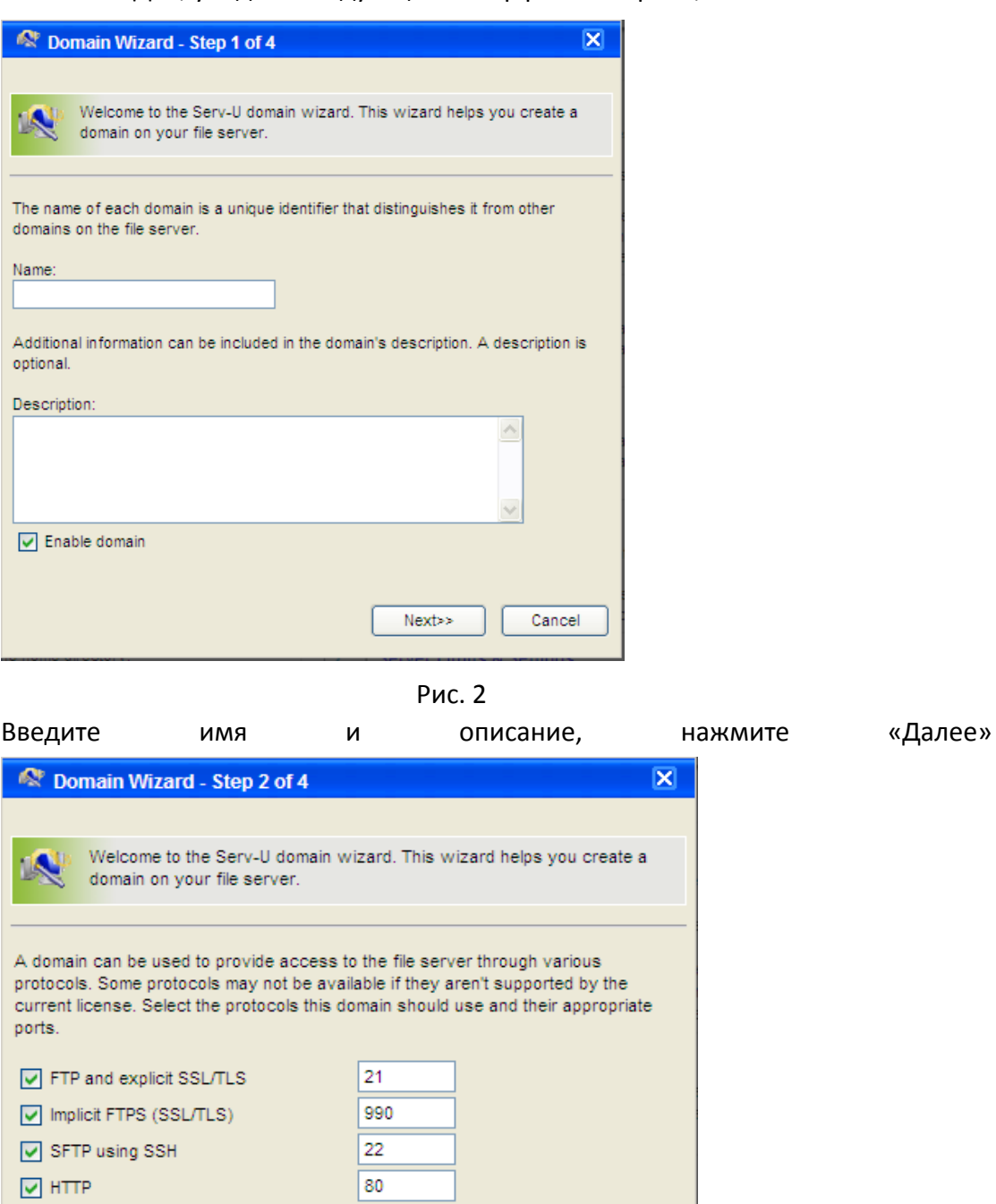

<<Back  $Next>>$ Cancel

443

Рис. 3

HTTPS (SSL encrypted HTTP)

Нажмите «Далее» и посмотрите как на рис. 4. В раскрывающемся списке выберите IP-адрес вашего ПК в качестве IP-адреса встроенного домена.

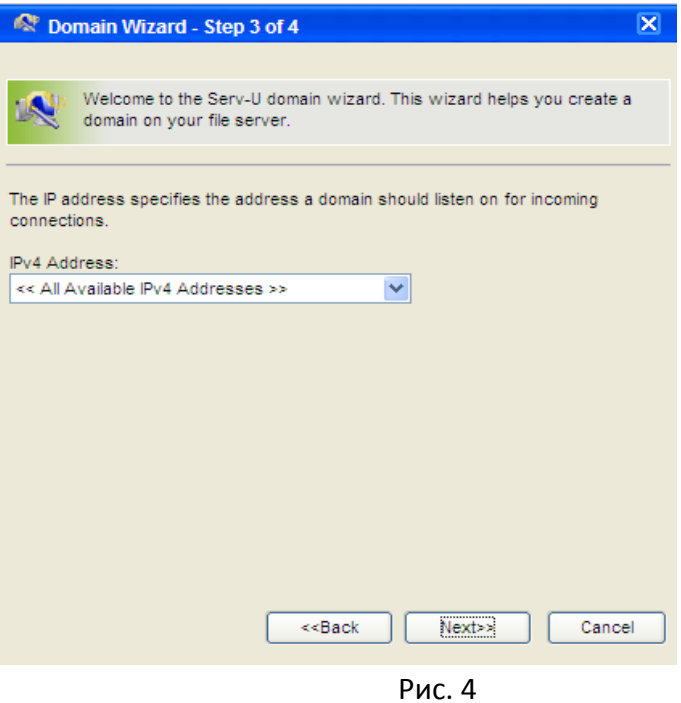

Нажмите "Далее"

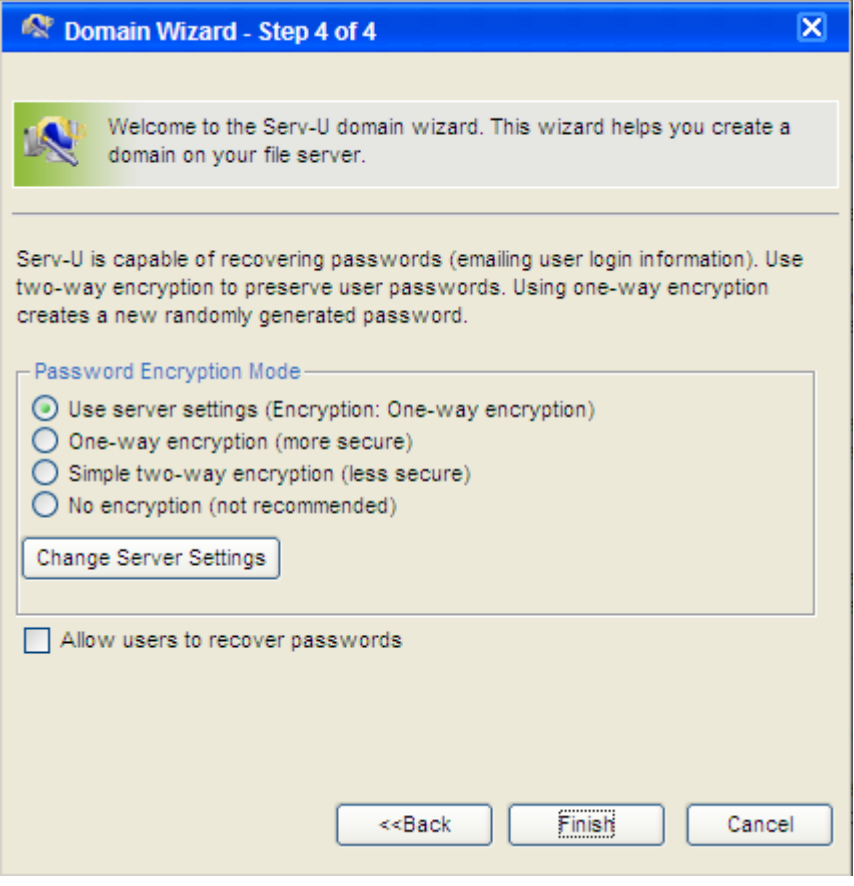

Рис. 5

Нажмите «Готово», уже определенный домен, мастер следующего шага поможет вам определить пользователей.

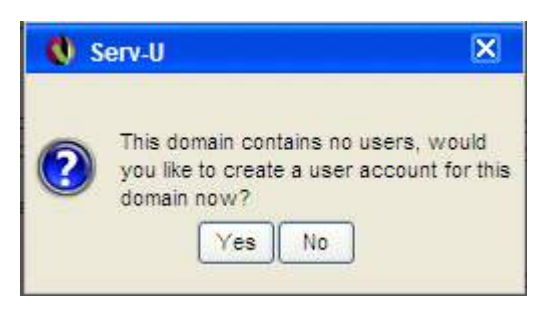

Рис. 6

Нажмите «Да», появится подсказка, см. Рис. 7

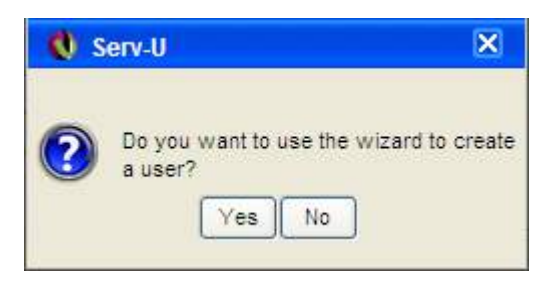

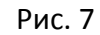

Нажмите «Да», войдете в мастер пользователя, шаг 1

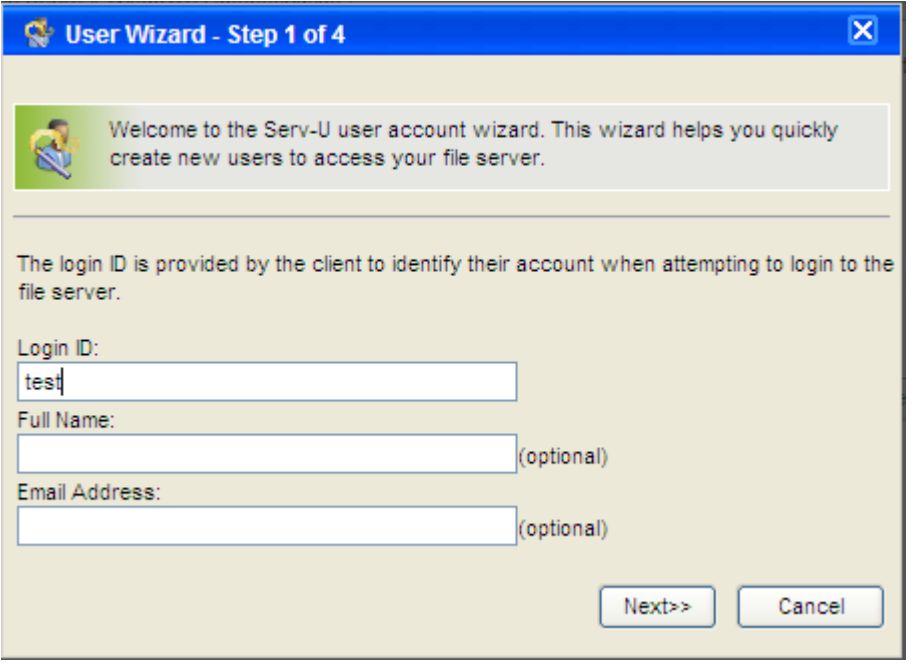

Рис. 8

Введите ID входа, полное имя, адрес электронной почты и нажмите «Далее»

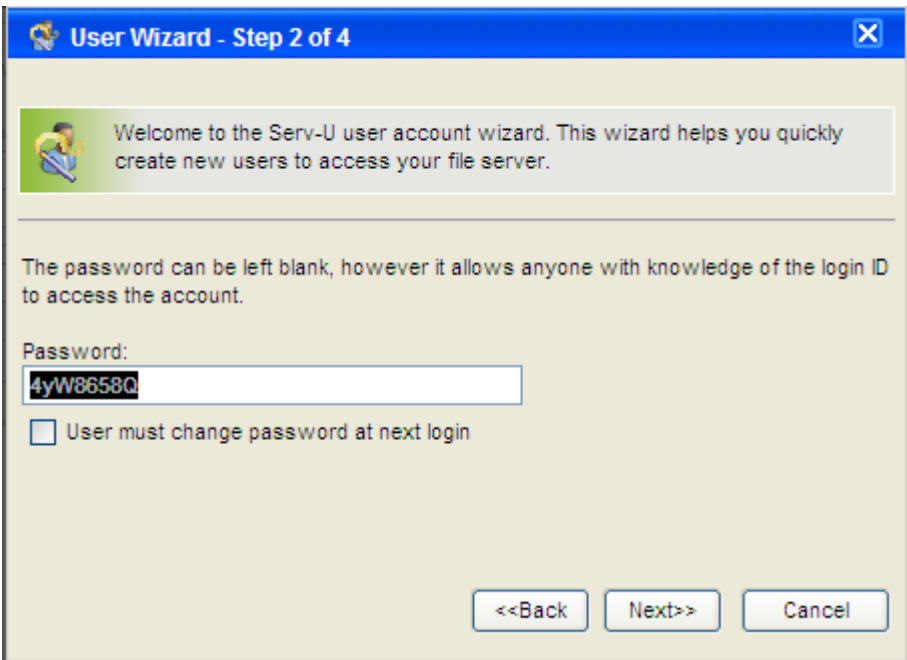

Рис. 9

## Нажмите "Далее"

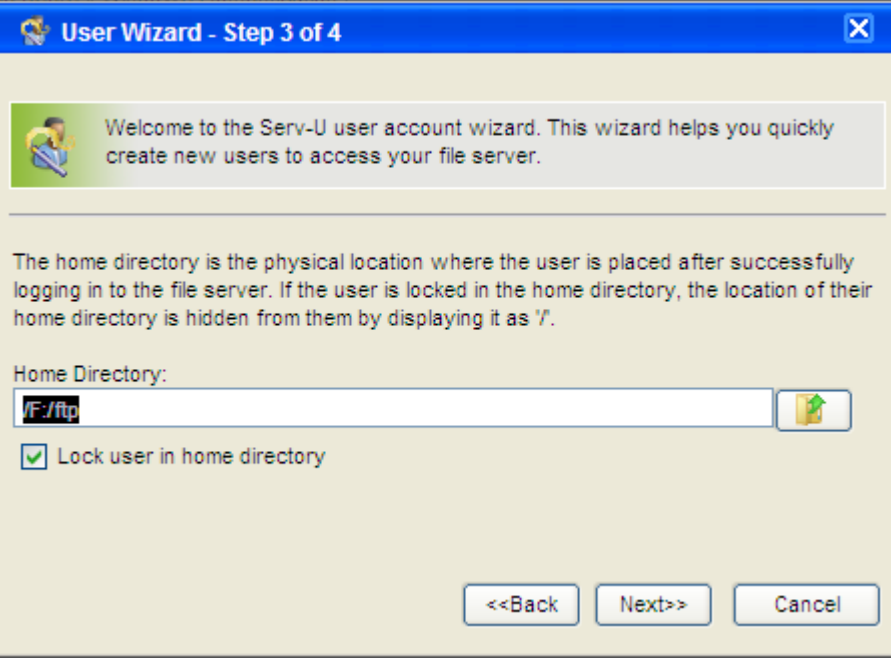

Рис. 10

Настройте папку и нажмите «Далее»,

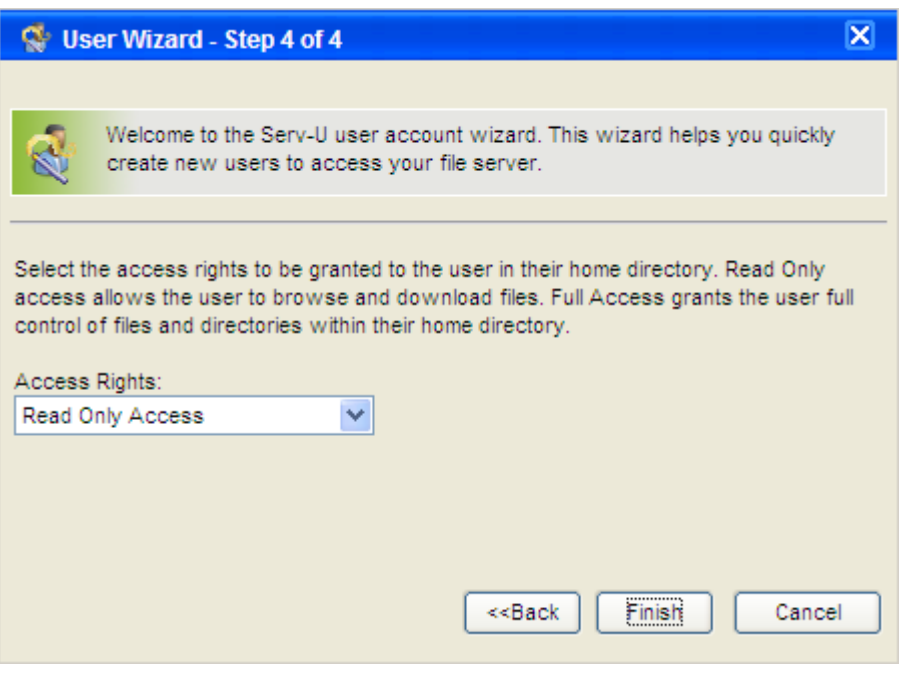

Рис. 11

Нажмите «Готово». Вы определили пользователей. Увидите следующий интерфейс:

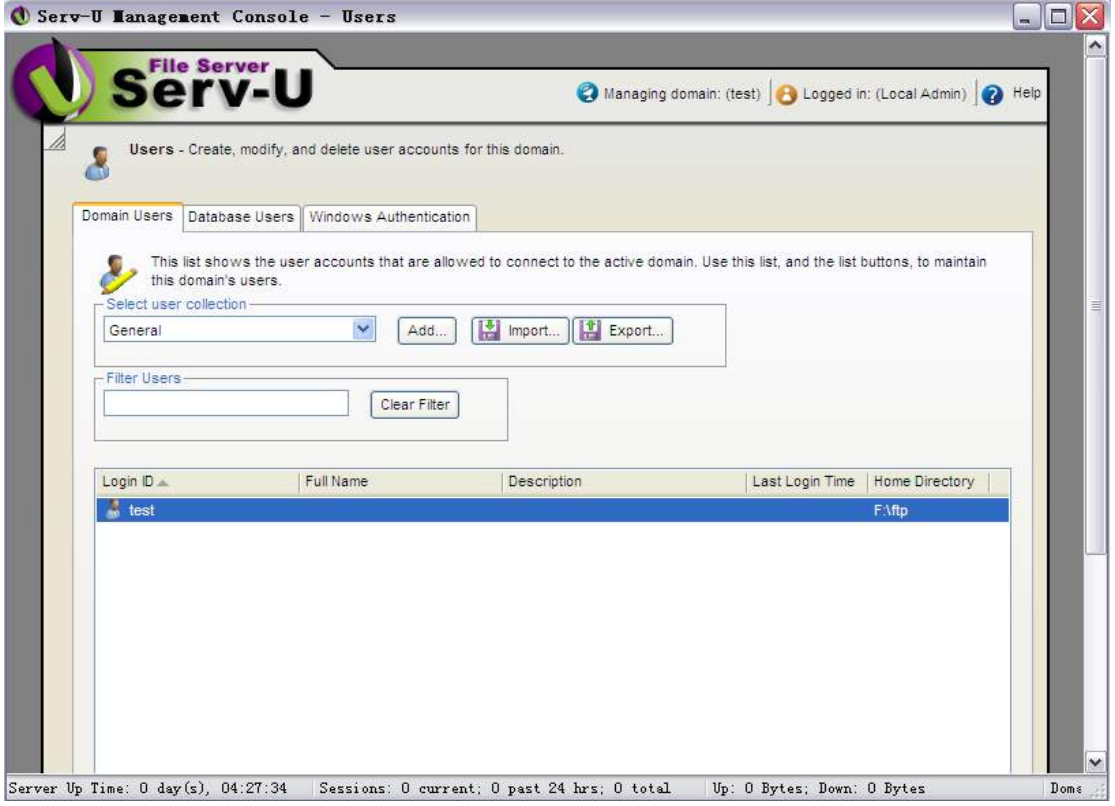

Рис. 12

Нажмите «Тест входа в систему», установив каталог, см. рис. 13

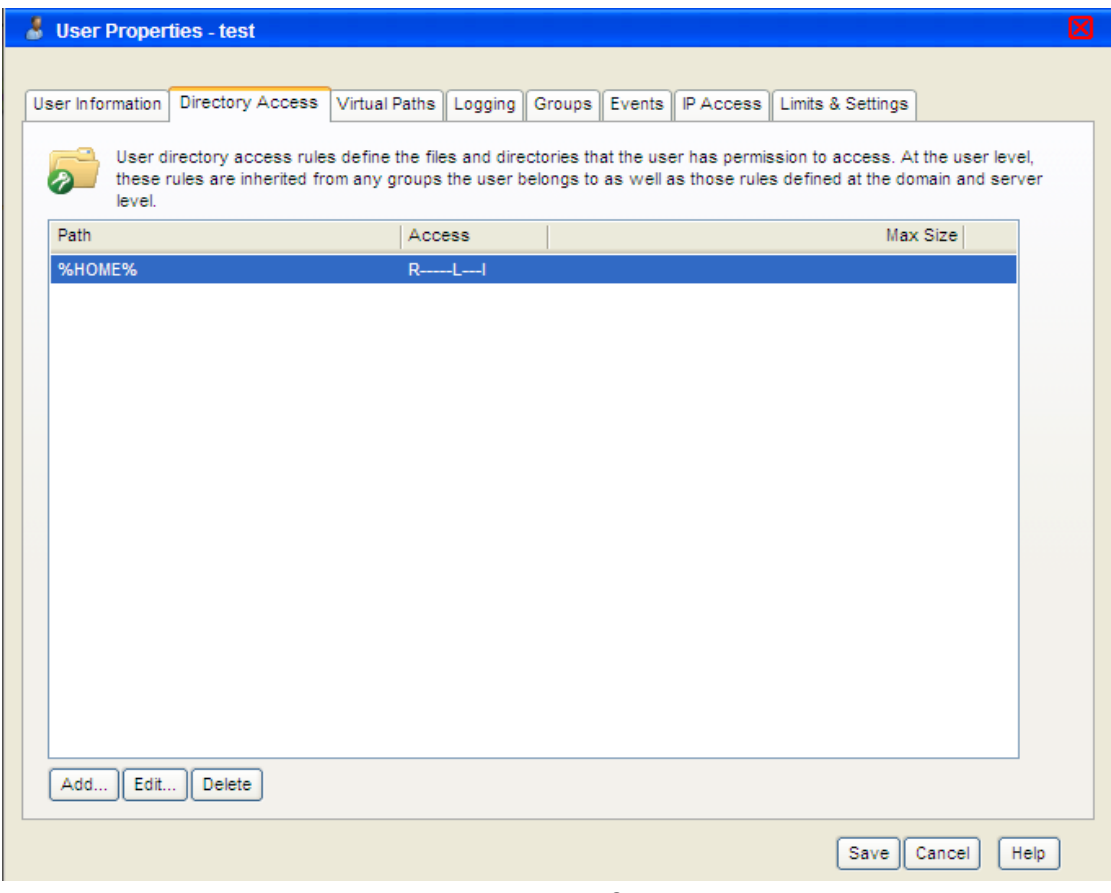

Рис. 13

Найдите «доступ к каталогу», щелкните путь и задайте его. См. далее рис.14

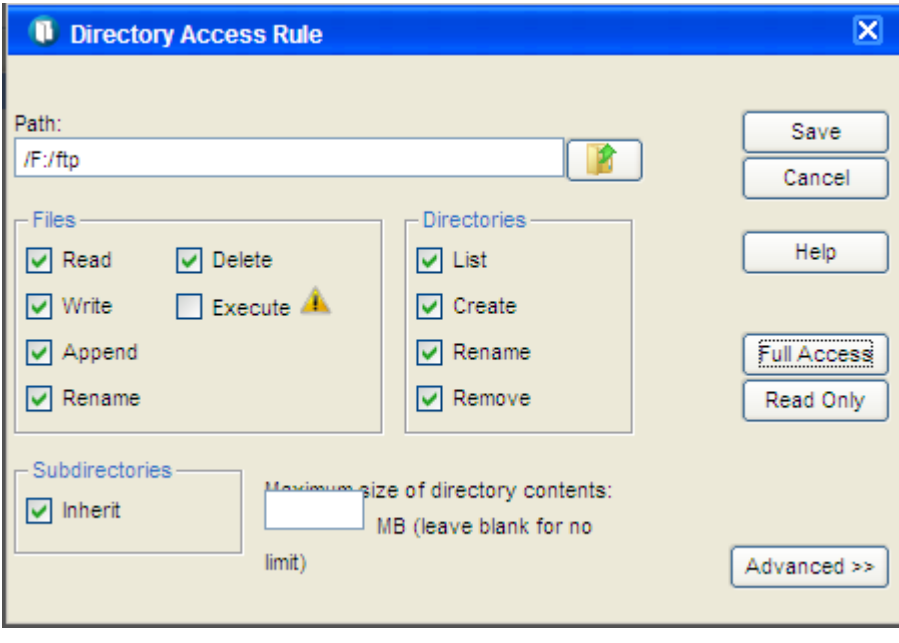

**Pic 14** 

Нажмите «Сохранить». После завершения всех вышеуказанных шагов настройки мы уже установили FTP-сервер.

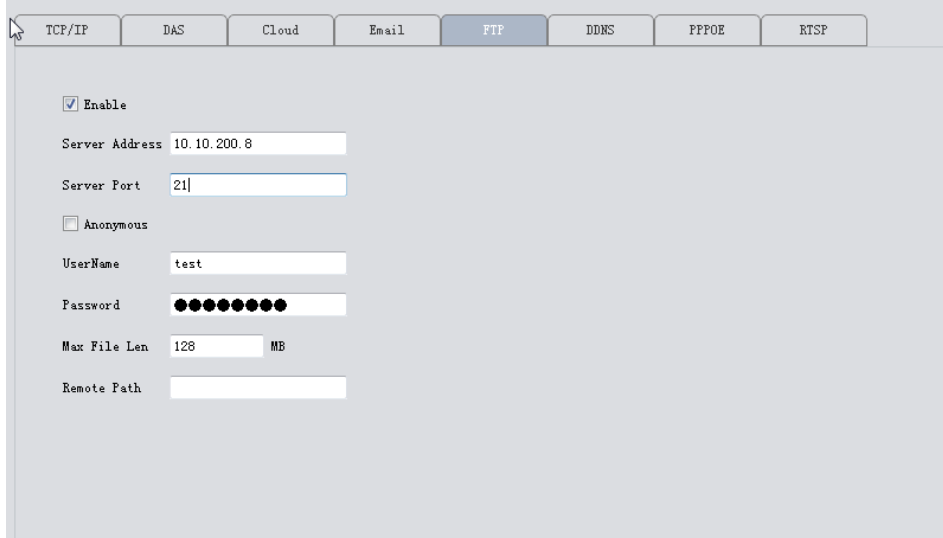

Pic 15

Адрес сервера - это IP-адрес ПК, на котором вы создали FTP-сервер.

Имя пользователя и пароль совпадают с настройками ftp-сервиса.

- убедитесь, что сеть между вашим устройством и FTP-сервером подключена.
- при срабатывании тревоги файл будет загружен на ftp.

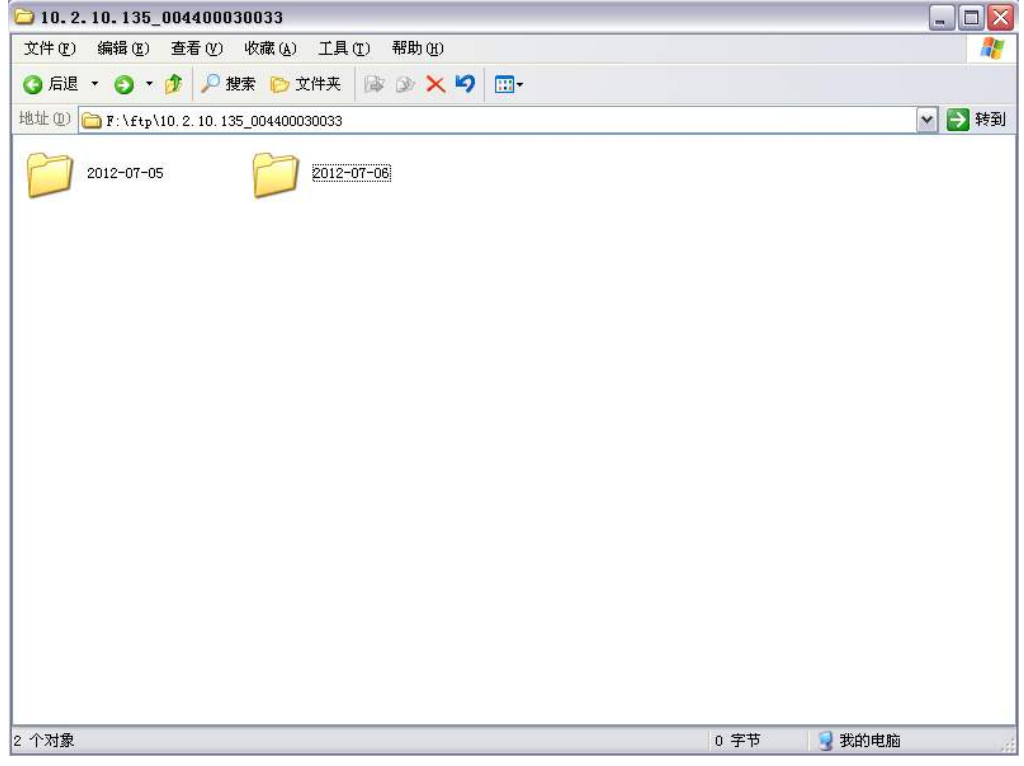

#### <span id="page-26-0"></span>**3.9.1.5 RTSP**

1) Эта услуга необходима, если вы используете браузер не IE (например, Safari, Google Chrome, Foxfire, Opera и т. Д.) Для доступа к устройству.

2) Эта служба включена по умолчанию.

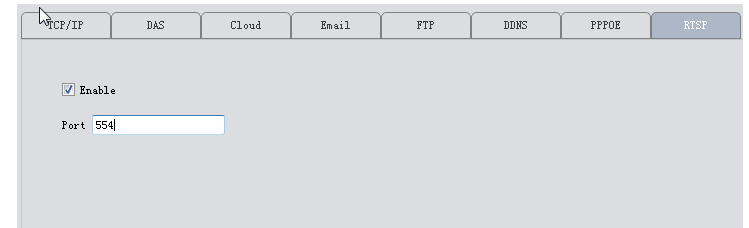

#### <span id="page-27-0"></span>3.9.1.6 Cloud

Функция облака также включена по умолчанию. Пока сеть вашего устройства подключается к Интернету, вы можете легко использовать Cloud ID для удаленного доступа к вашему устройству без сложных настроек, таких как переадресация портов.

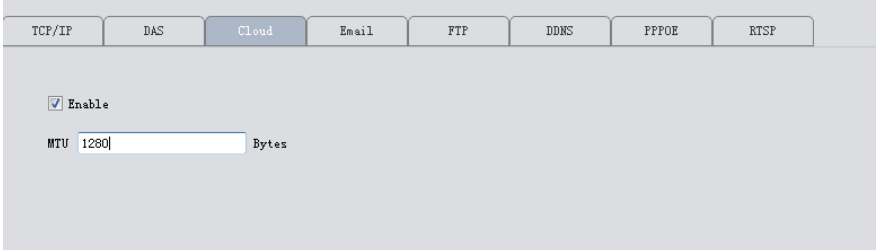

#### <span id="page-27-1"></span>3.9.1.7 DDNS

DDNS: Dynamic Domain Name Server.

а. Сначала вам нужно иметь доступное доменное имя. Наше устройство по умолчанию поддерживает ПЯТЬ ТИПОВ DDNS: CN99/DynDns/Oray/NO-IP/MYQ-SEE.

b. На этой странице, привязывая доменное имя к вашему устройству. Перенаправление портов HTTP и TCP этого устройства в маршрутизатор. Затем вы можете использовать доменное имя и порт HTTP для веб-доступа или использовать имя домена и порт TCP для доступа к устройству через ПК / мобильный.

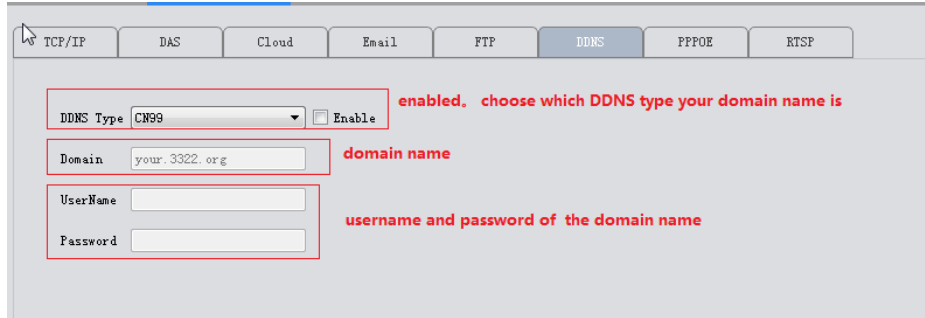

#### <span id="page-27-2"></span>3.9.1.8 DAS

DAS: Он автоматически разместит ваше устройство на сервере Муеуе (наше

программное обеспечение для платформы, которое используется для централизованного управления большим количеством устройств. Подробнее см. В руководстве Муеуе)

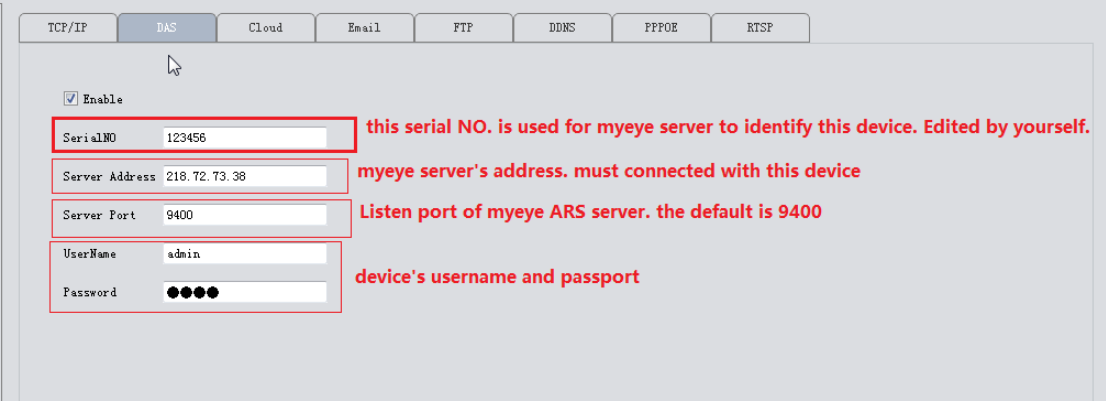

#### Конфигурация на туеуе сервере

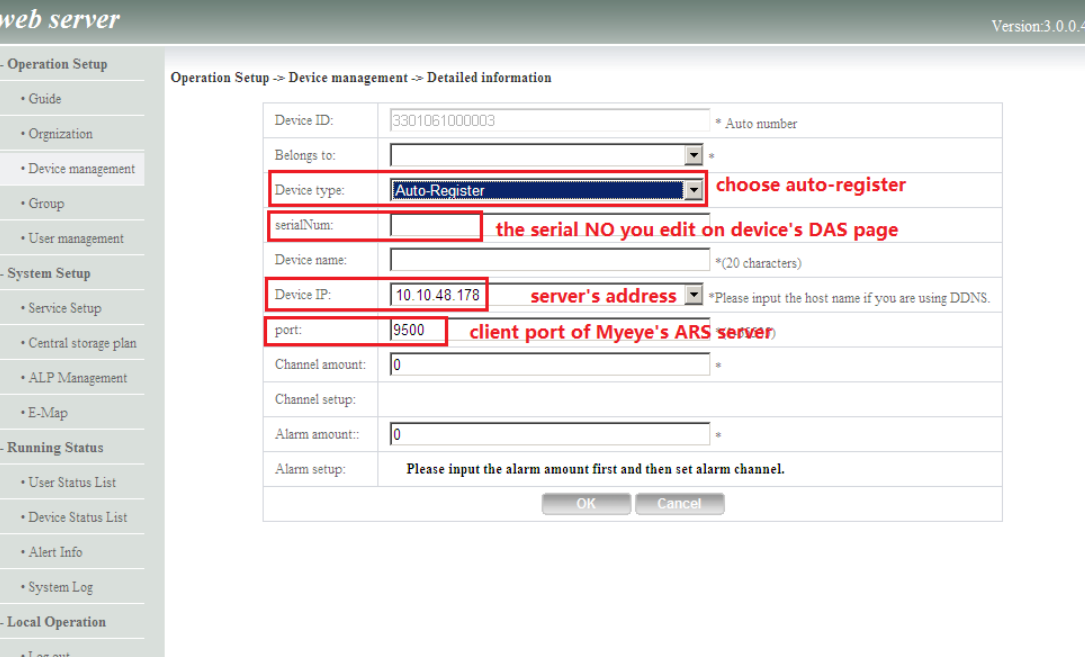

## <span id="page-29-0"></span>**3.9.2 Кодирование**

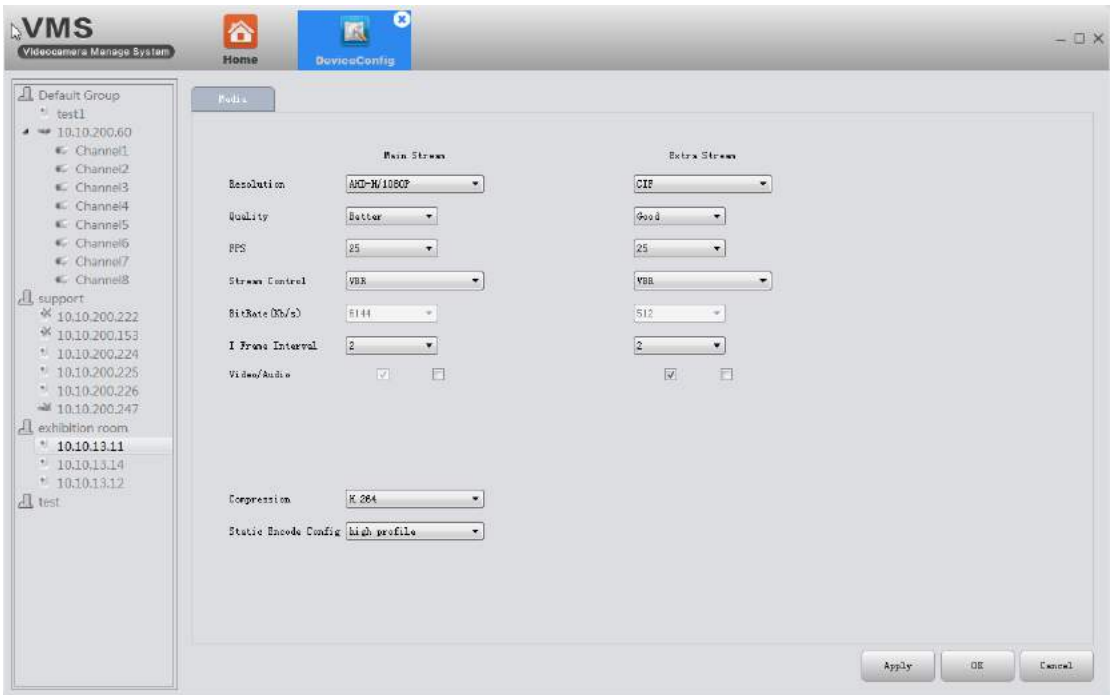

Установите параметры видео / аудио кодирования DVR / IPC. Все наши устройства поддерживают двойной поток: основной поток и дополнительный поток. Вы можете выбрать адаптивное разрешение, FPS, качество и т. д. в соответствии с вашими потребностями.

## <span id="page-29-1"></span>**3.9.3 Параметры камеры**

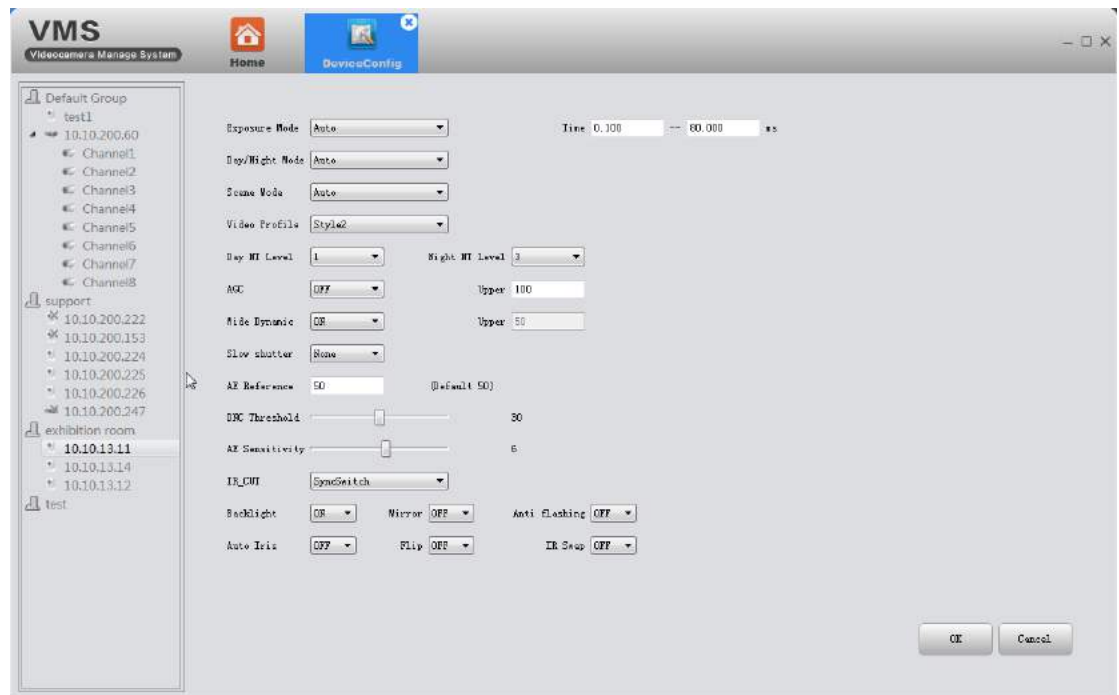

Здесь можно изменить параметры IPC, включая режим экспозиции, режим

«День / Ночь», «День NT», «Динамический диапазон», «Диафрагма», «АРУ», «ИК Подсветка», «Затвор», «Переключение ИК-фильтра», «Отражение», «Зеркало», «Антиблик», и т. д.

## <span id="page-30-0"></span>**3.9.4 Система**

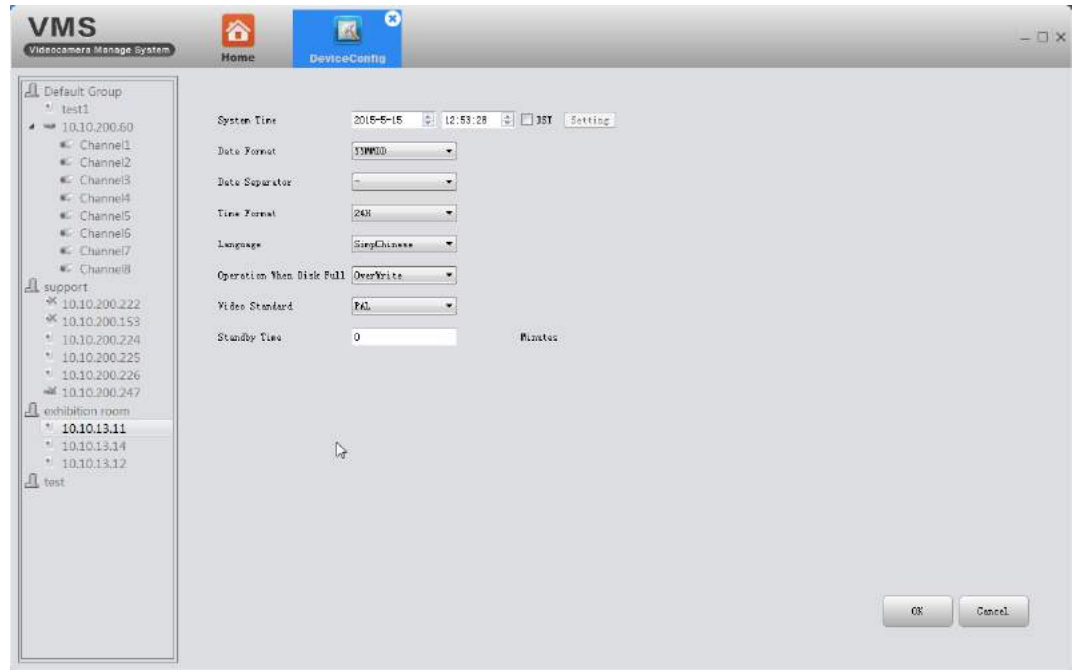

Здесь, чтобы изменить время, язык устройства, действие при заполнении диска.

## <span id="page-30-1"></span>**3.9.5 Версия**

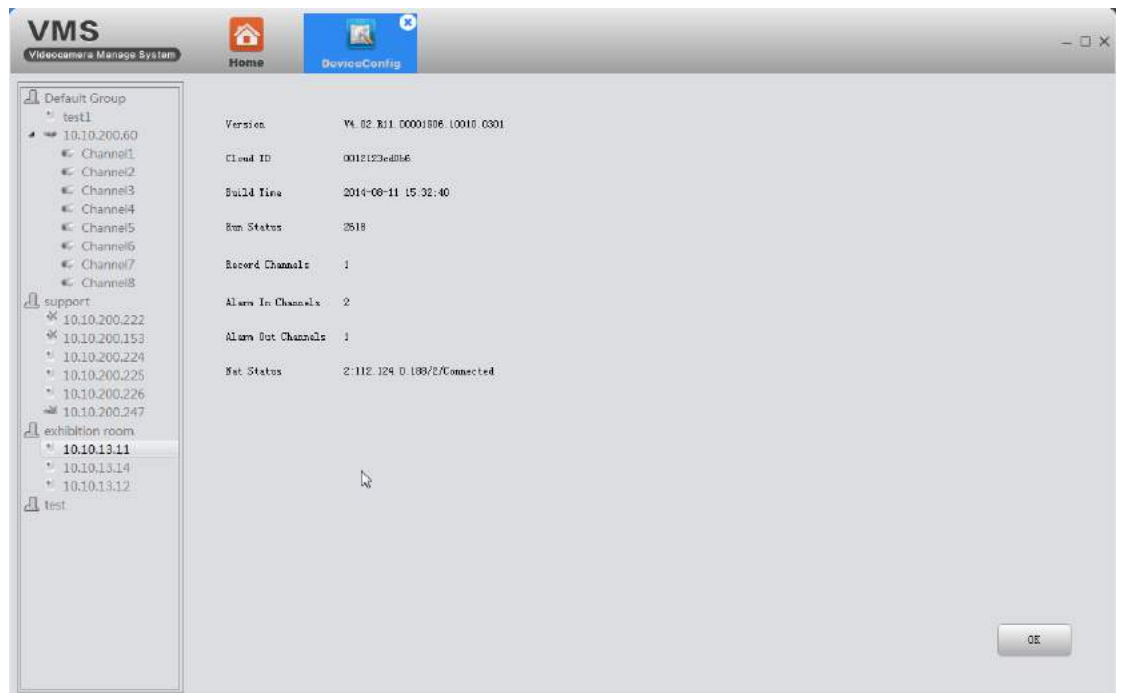

Здесь отображается основная информация, такая как информация об оборудовании, версия прошивки, дата сборки, серийный номер и т. д.

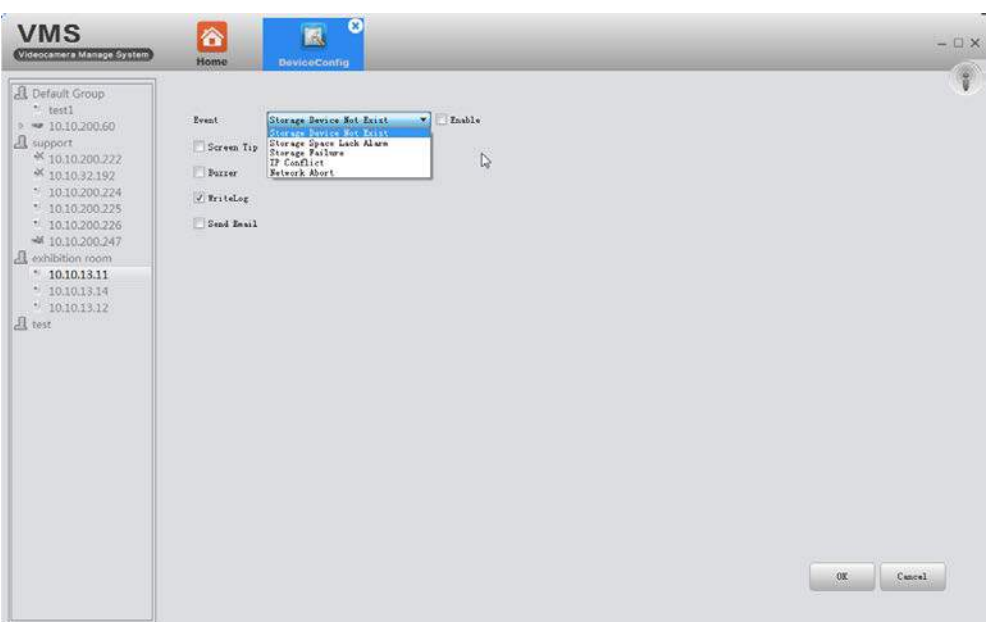

## <span id="page-31-0"></span>**3.9.6 Обработка исключений**

Выберите тип события из раскрывающегося списка и укажите тип сигнала, который вы хотите. Информация о тревоге будет записана в журнале устройства, если вы отметите запись журнала. И если вы хотите, чтобы он отправил тревожное сообщение на ваш почтовый ящик, убедитесь, что письмо успешно установлено (см. 3.9.1.3)

## <span id="page-32-0"></span>**3.9.7 Детекция видео**

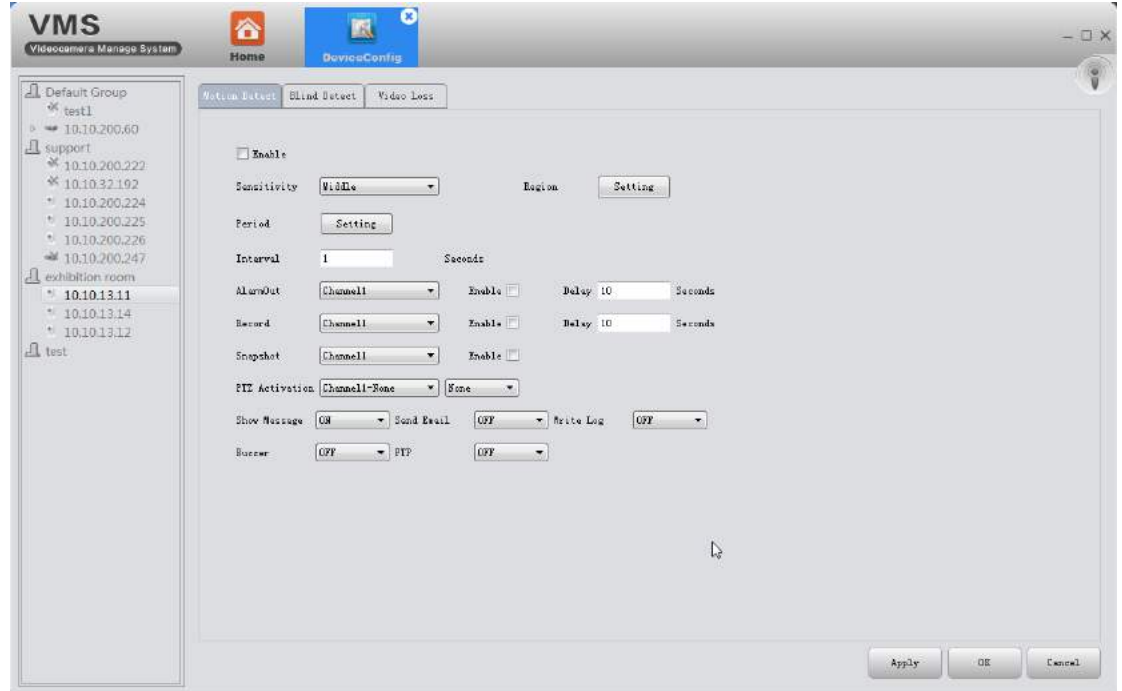

Включает обнаружение движения, закрытие камеры, потерю видео.

## <span id="page-32-1"></span>**3.9.8 Управление диском**

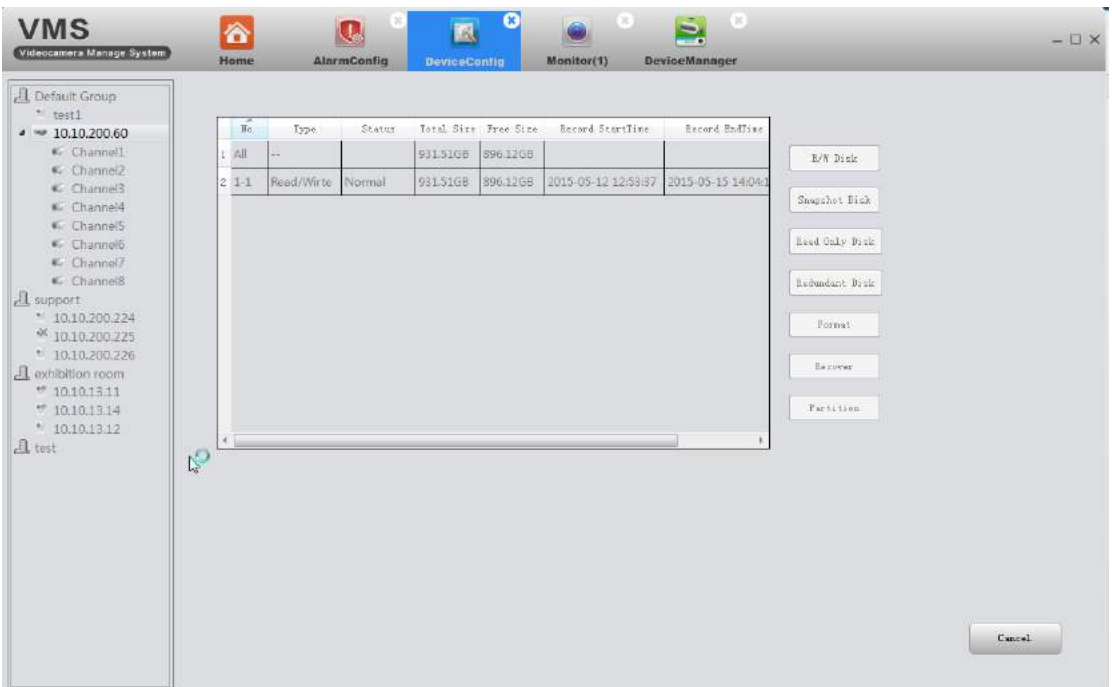

## <span id="page-33-0"></span>**3.9.9 Настройка записи**

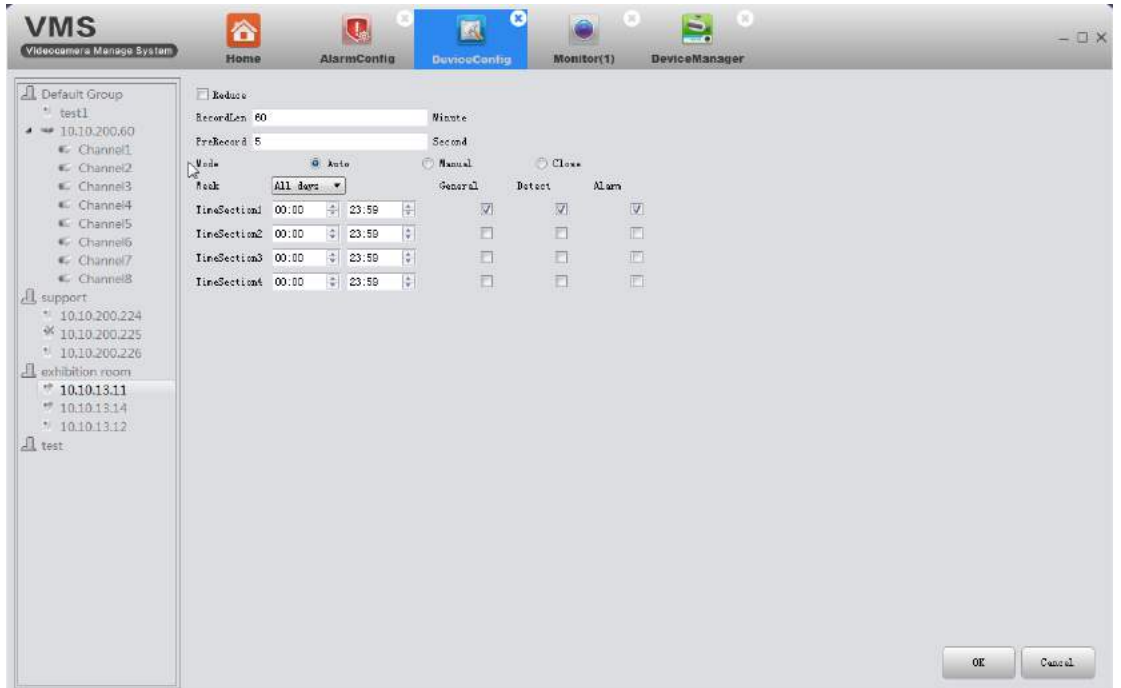

# <span id="page-33-1"></span>**3.10 Настройка тревоги**

Конфигурация аварийной сигнализации VMS. Вы можете настроить различные звуковые сигналы при срабатывании тревоги.

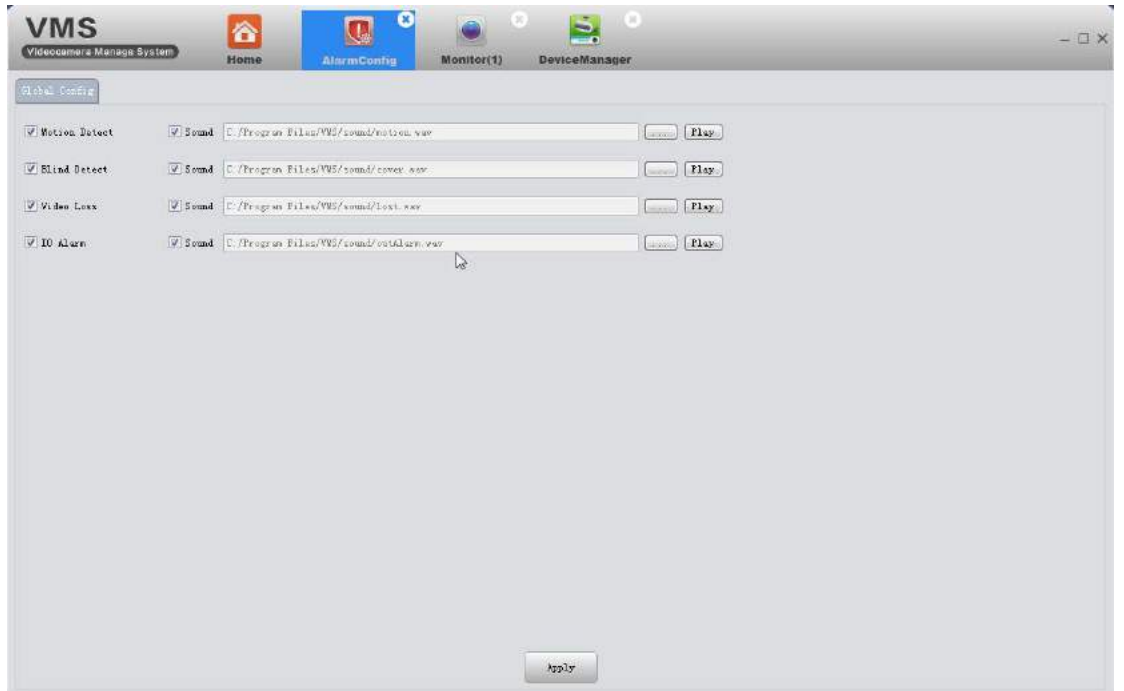

# <span id="page-34-0"></span>**3.11 Тур**

1) Добавить проекты

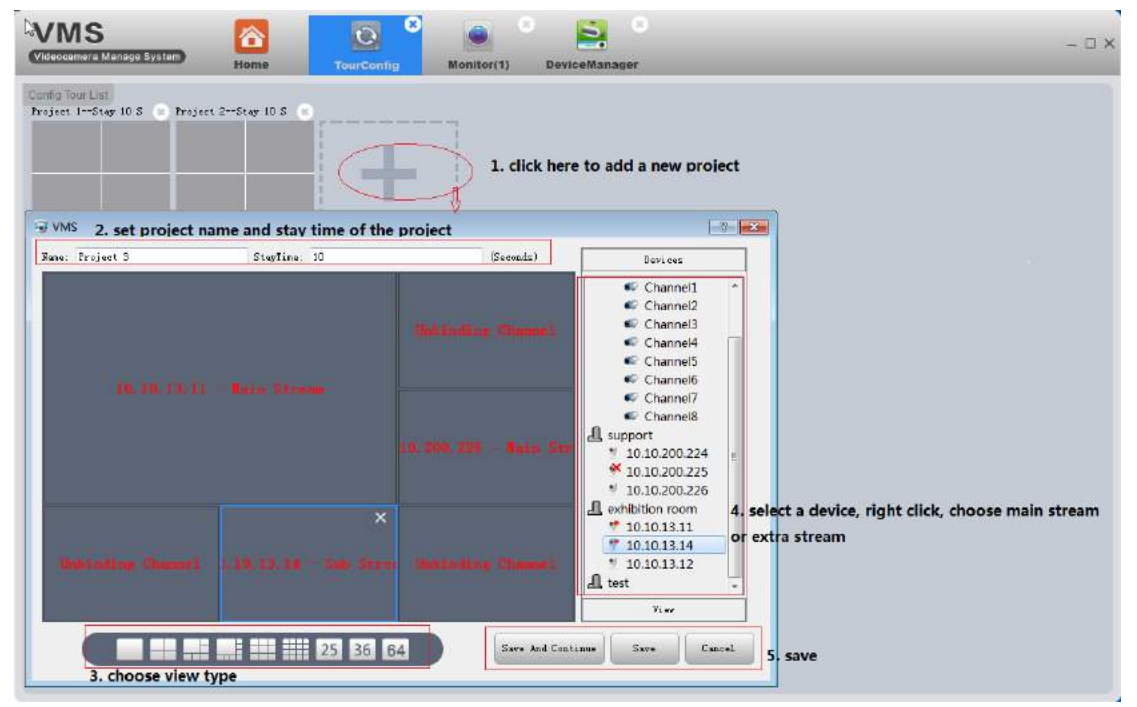

Добавьте проекты, как показано выше.

2) На странице мониторинга щелкните значок тура, чтобы начать.

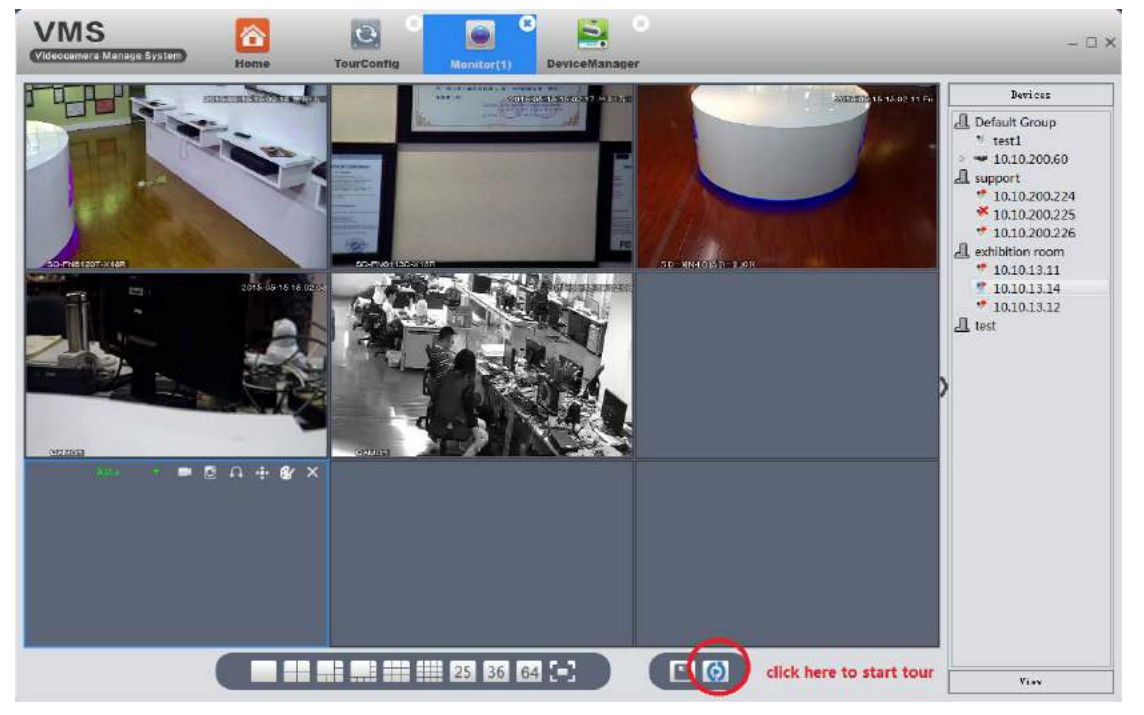

# <span id="page-35-0"></span>**3.12 Настройка системы**

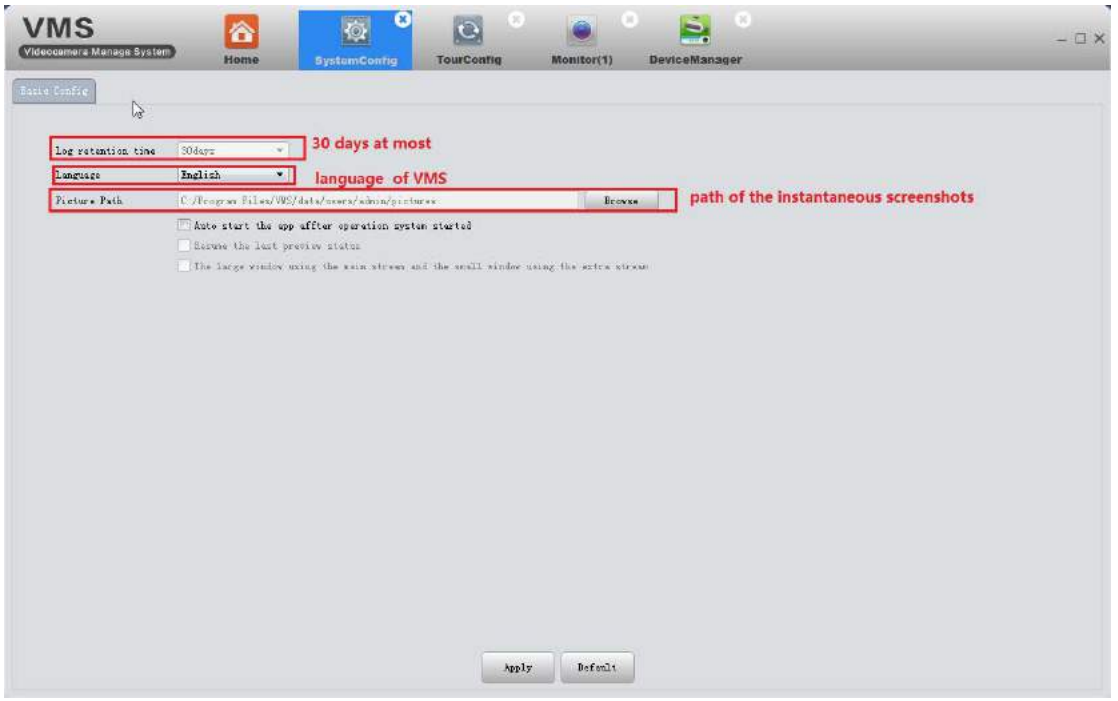

# <span id="page-35-1"></span>**3.13 Расширения**

Карта и Mycloud не могут использоваться в настоящее время.